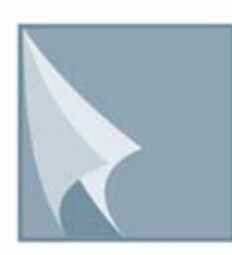

# مركز إيداع الأوراق الماليــة **Securities Depository Center**

# دليل منطقة الأعضاء (Members' Area)

الطبعة الاولى شباط 2007

مركز إيداع الأوراق المالبةَ

ص،ب212465 ، عمال ، الرمز البريدي 11121، الاردن مائف: 5672788 (6) (962+) مقام: 5672590 (6) (962+) البريد الالكثروني info@sdc.com.jo ،العوقع الالكثروني www.sdc.com.jo تحتوي هذه الوثيقة على معلومات خاصة بأعضاء المركز وليست لتداول الجمهور

جميع العلامات والأسماء التجارية المستخدمة في هذه الوثيقة ملك لمركز إيداع الأوراق المالية، ما لم يذكر خلاف ذلك.

لا يجوز إعادة طبع كل أو جزء من أجزاء هذه الوثيقة، أو تخزينه في أي نظام لتخزين المعلومات واسترجاعها، أو نقله على أية هيئة أو بأية وسيلة، سواّءاً كانت إلكترونية أو شرائط ممغنطة أو ميكانيكية أو استنساخا أو تسجيلا، او نشر أو حوسبة أي جزء من هذه الوثيقة أو كلها، أو غيرها، من غير إذن مكتوب محدد صادر عن مركز إيداع الأوراق المالية.

مع أن العناية الفائقة قد روعيت في إعداد هذه الوثيقة، إلا أن مركز إيداع الأوراق المالية لا يتحمل أية مسؤولية عن الخطأ أو النقص أو عدم كفاية ما تحتويه الوثيقة، كما لا يتحمل المركز أية مسؤولية ناتجة عن أية خسارة أو ضرر مهما كان سبب حدوثهما لأي شخص نتيجة الاعتماد على أية عبارة مذكورة أو غير مذكورة في هذه الوثيقة.

**الحقوق محفوظة لمرآز إيداع الأوراق المالية © ،2007 الأردن.**

قد تتم الإشارة في هذه الوثيقة إلى العلامات التجارية التالية: العلامتين التجاريتين 2000 Windows و Excel وتعود ملكيتها لشركة .Microsoft Corp ، العلامة التجارية Oracle وتعود ملكيتها لشركة .Oracle Corp ، العلامتين التجاريتين PSeries و AIX وتعود ملكيتهما لشركة IBM، أما العلامة التجارية Nagios فتعود ملكيتها لشركة NetSaint.

توجّه أية استفسارات بصدد هذه الوثيقة او غيرها إلى مركز إيداع الأوراق المالية على العنوان التالي:

**مرآز إيداع الأوراق المالية** ص.ب: ،212456 عمان ،11121 الأردن هاتف: 5672788 6 +962 فاآس: 5672590 6 +962 info@sdc.com.jo :إلكتروني بريد

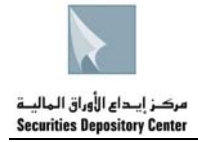

# المحتويات

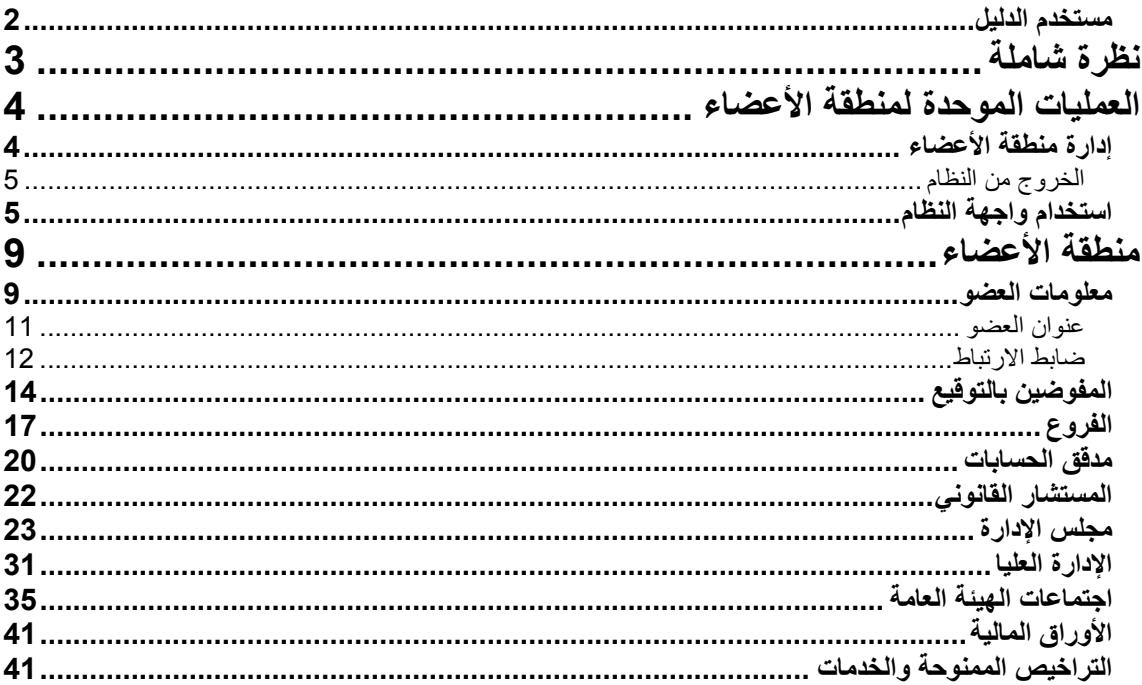

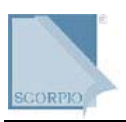

### **المقدمة**

يحتوي هذا الدليل على معلومات تساعد العضو على دخول منطقة الأعضاء والاطلاع على بياناته كما هي على قاعدة بيانات المركز واجراء التعديلات المطلوبة على البيانات القابلة للتعديل.

# **مستخدم الدليل**

هذا الدليل موجه إلى جميع أعضاء مركز إيداع الأوراق المالية.

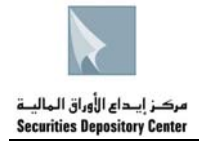

# **نظرة شاملة**

يسعى المركز بشكل مستمر إلى تطوير بيئة العمل بالانتقال من البيئة الورقية إلى البيئة الإلكترونية لما فيه من توفير الوقت و الجهد في خدمة أعضائه وجمهور المستثمرين ومن ابرز الخدمات التي سيقدمها المركز إلى أعضائه هي"منطقة الأعضاء" عبر شبكة المركز الداخلية (Intranet)، والتي يمكن لكل عضو من أعضاء المركز الدخول إليها من خلال اسم المستخدم وكلمة المرور التي زود كل عضو بها عن طريق البريد الإلكتروني الخاص به والمزود من قبل المركز.

### **ومن أبرز ميزات هذه الخدمة:**

- ← تمكين كل عضو من أعضاء المركز من الإطلاع على المعلومات الخاصة به والمتوفرة على قاعدة بيانات المركز للتحقق من دقة وصحة واآتمال وحداثة هذه المعلومات.
	- Å تمكين العضو من طلب إجراء التعديلات اللازمة على أي من المعلومات الخاصة به
		- Å إدخال التعديلات المطلوبة في الحقول القابلة للتعديل
		- Å إمكانية إرفاق الوثائق الثبوتية المعززة للتعديلات المطلوبة إلكترونياً عبر الشبكة.

حيث إن إدخال العضو التعديلات المطلوبة يعتبر طلبأ الكترونيأ مقدماً من العضو إلى المركز( يعطى رقم لدى المركز) ، ليصار إلى عكسه على قاعدة بيانات المركز في حال تم إرفاق الوثائق الثبوتية المعززة للتعديلات المطلوبة وكان إجراء التعديل مقبولا لدى المر كز .

و مما يجدر ذكره أن مركز إيداع الأوراق المالية قد قام بتطوير نظام إلكتروني خاص به، ثنائي اللغة، بكفاءات محلية يسمى

"Information Online (SCORPIO & Central Operation Registry Processing Securities)®"

ويعد نظاماً متكاملاً لتسجيل وإيداع وحفظ ونقل ملكية الأوراق المالية. ويتكون من عدة أنظمة إلكترونية لتسجيل وإيداع وتقاص وتسوية الأوراق المالية كما يوفر آليات لإدارة المخاطر والمراقبة والإشراف على التقاص والتسوية. ويتكون نظام SCORPIO من أنظمة فرعية وأخرى مساندة أهمها نظام الوسطاء ونظام مصدري الأوراق المالية ونظام الحافظ الأمين ونظام المراقبة والإشراف ونظام الرهن ونظام موقع المركز الإلكتروني، وتشكل بمجموعها نظاما يوفر العديد من الخدمات للمستثمرين بالأوراق المالية.

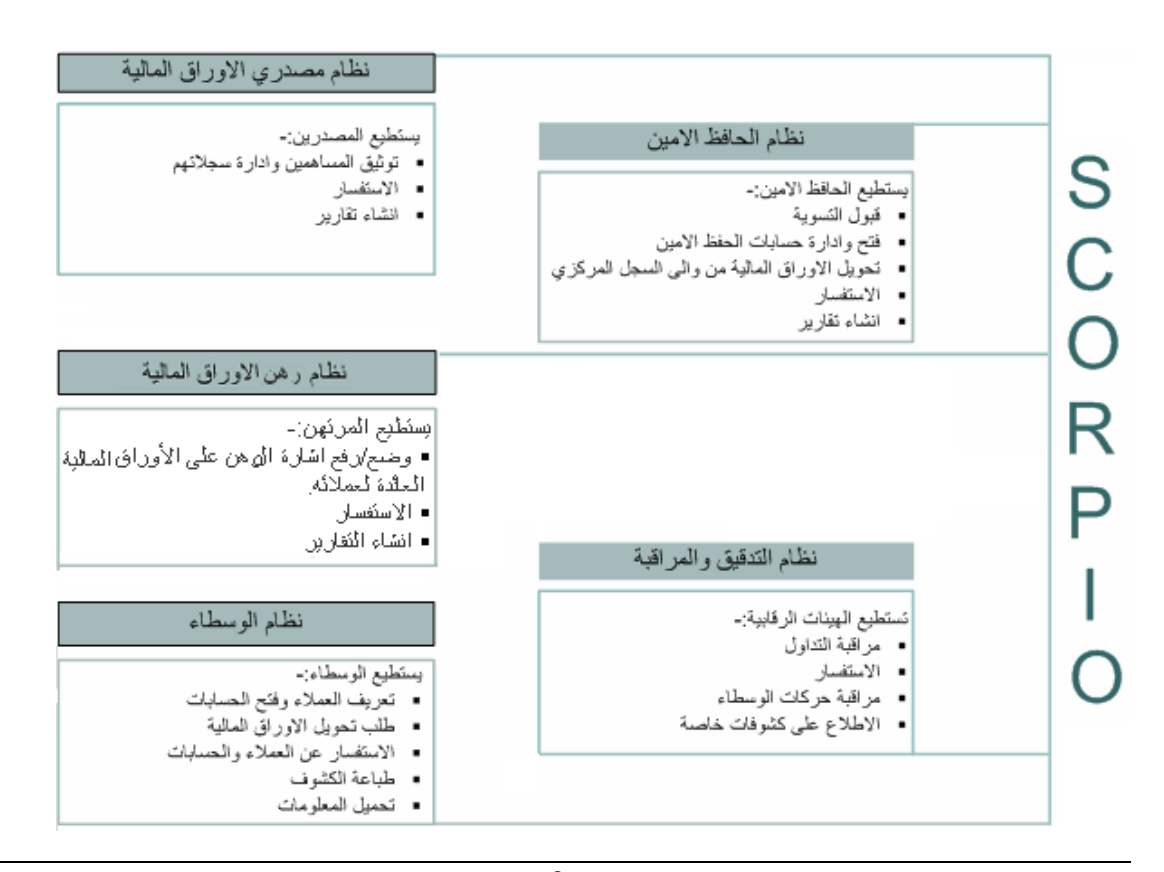

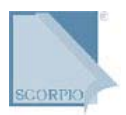

# **العمليات الموحدة لمنطقة الأعضاء**

# **إدارة منطقة الأعضاء**

### **دخول العضو**

تعتبر منطقة الأعضاء البوابة الرئيسية للاطلاع على معلومات العضو.

### **لتفعيل الخدمة:**

1 . ادخل إلى موقع الشبكة الداخلية لمركز إيداع الأوراق المالية الإلكتروني على العنوان التالي(<u>1/10.5.1.177)</u> [ على شبكة الإنترانت.

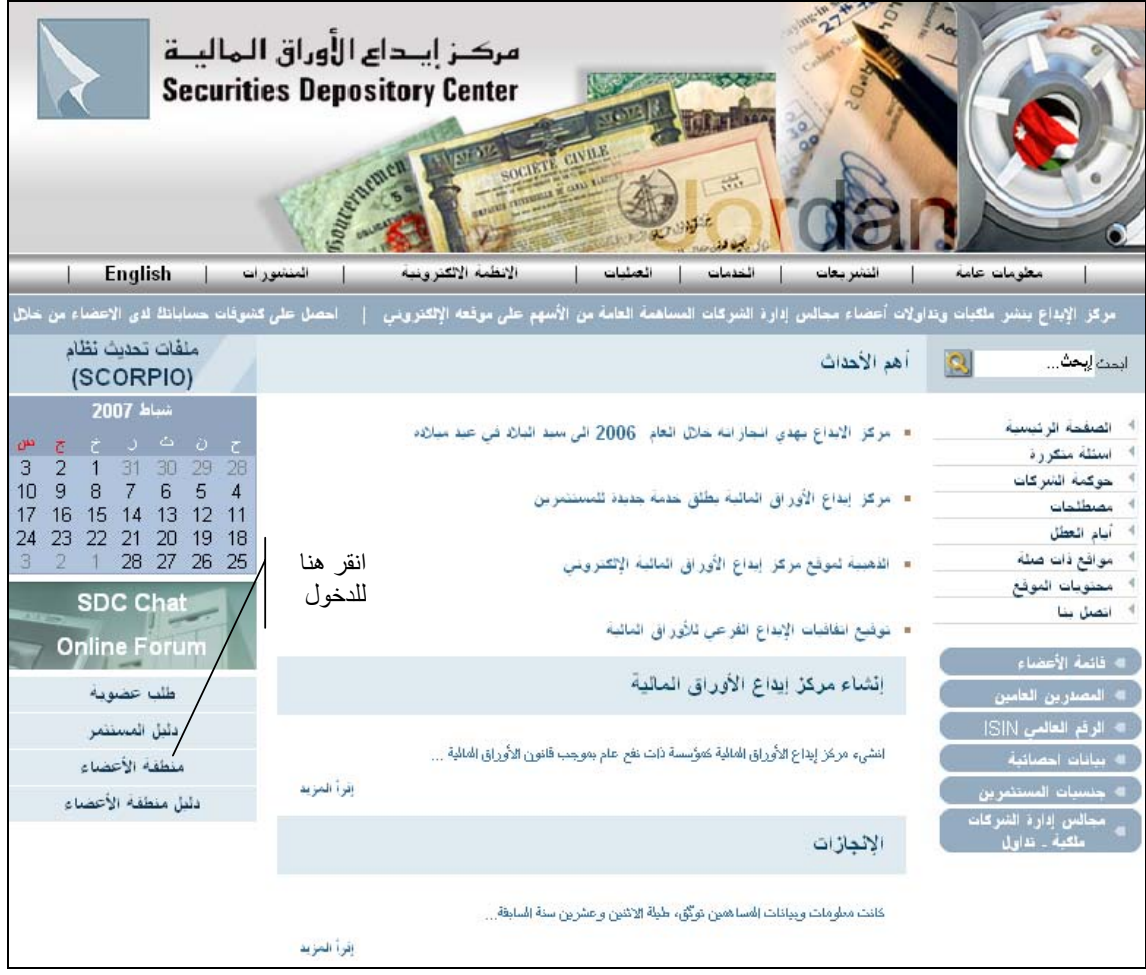

 2 انقر على منطقة الأعضاء من الصفحة الرئيسية للموقع. . تظهر لك شاشة منطقة الدخول التالية:

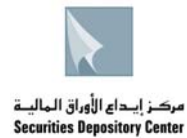

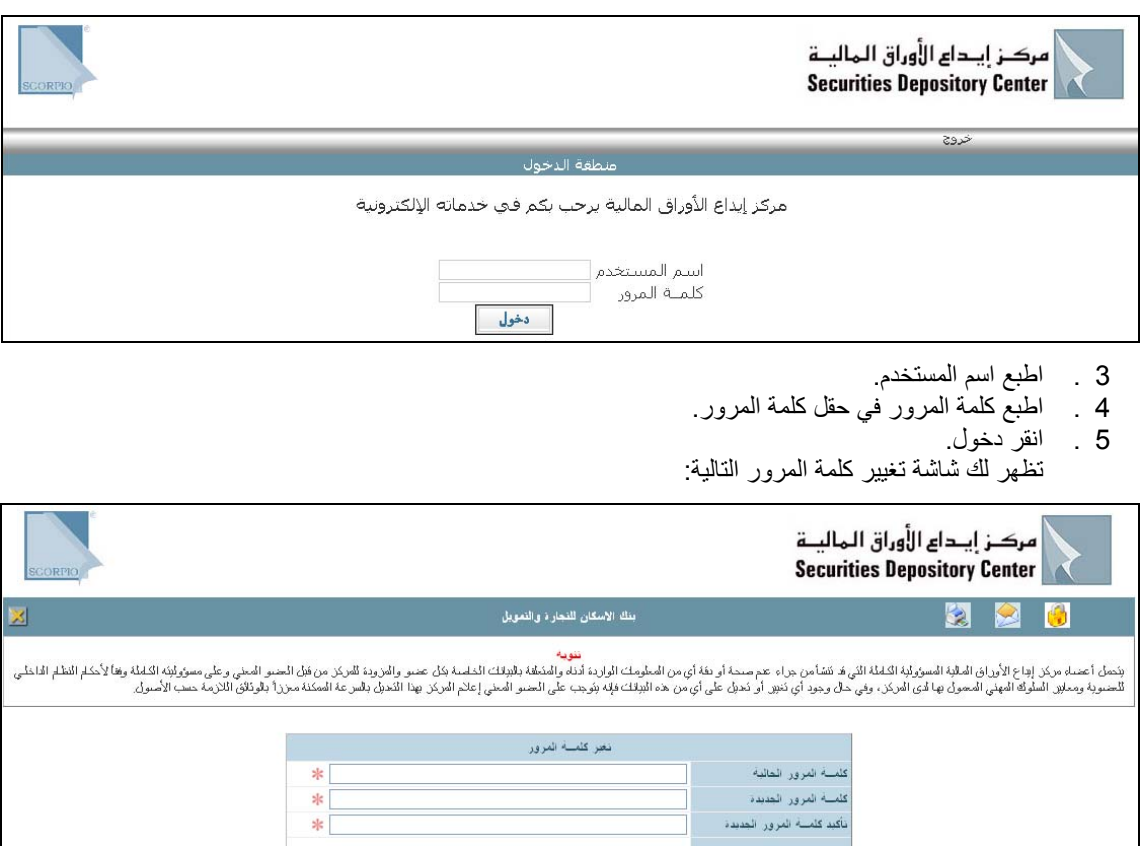

 6 .· قم بتغيير كلمة المرور كما يلي: اطبع كلمة المرور الحالية في حقل كلمة المرور الحالية. اطبع كلمة المرور الجديدة في حقل كلمة المرور الجديدة. اطبع كلمة المرور الجديدة مرة أخرى في حقل تأكيد كلمة المرور الجديدة.

 $\frac{1}{2} \frac{1}{2} \frac{$ 

انقر حفظ. .7

### **الخروج من النظام**

يتم الخروج من منطقة الخدمة باستخدام .

### **للخروج من النظام:**

انقر على خروج من شريط القائمة الرئيسية.

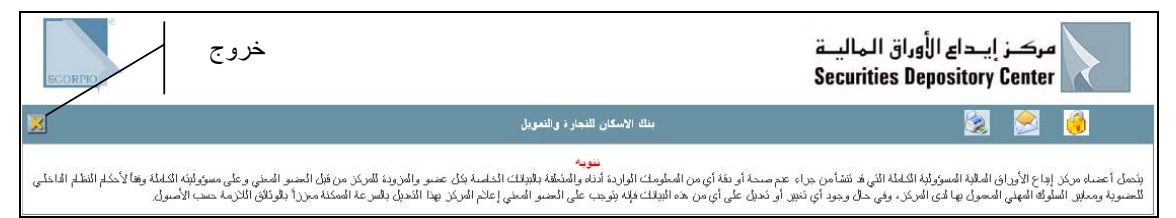

# **استخدام واجهة النظام**

تعرض في هذا القسم عناصر بيئة النظام وبالترتيب التالي: Å الشاشة Å الأدوات Å زر الطباعة

الرجوع

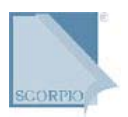

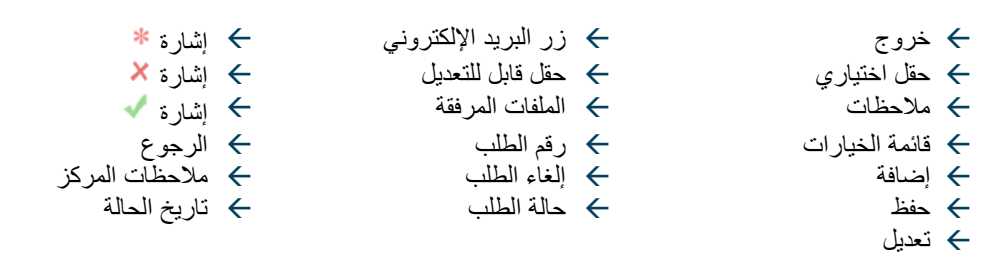

#### **الشاشة**

تستخدم شاشة النظام لإدخال و/أو اختيار البيانات من الحقول أو لعرض البيانات التي أخرجها النظام. تقسم بعض الشاشات الى إجراء حيث يعرض كل جزء بيانات متعلقة ببعضها.

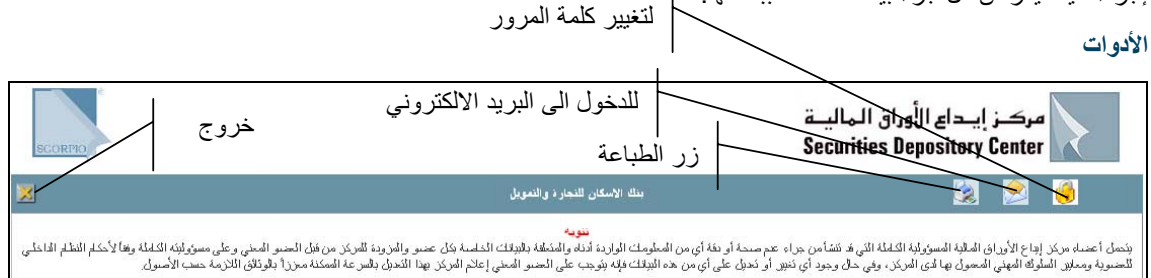

#### **زر الطباعة**

انقر زر الطباعة لطباعة الصفحة المفعلة

### **خروج**

انقر خروج للخروج من النظام والعودة إلى الموقع الإلكتروني للمركز

### **زر البريد الإلكتروني**

انقر زر البريد الإلكتروني للدخول إلى البريد الإلكتروني

### **زر تغيير آلمة المرور**

انقر زر تغيير كلمة المرور لتغيير كلمة المرور الحالية

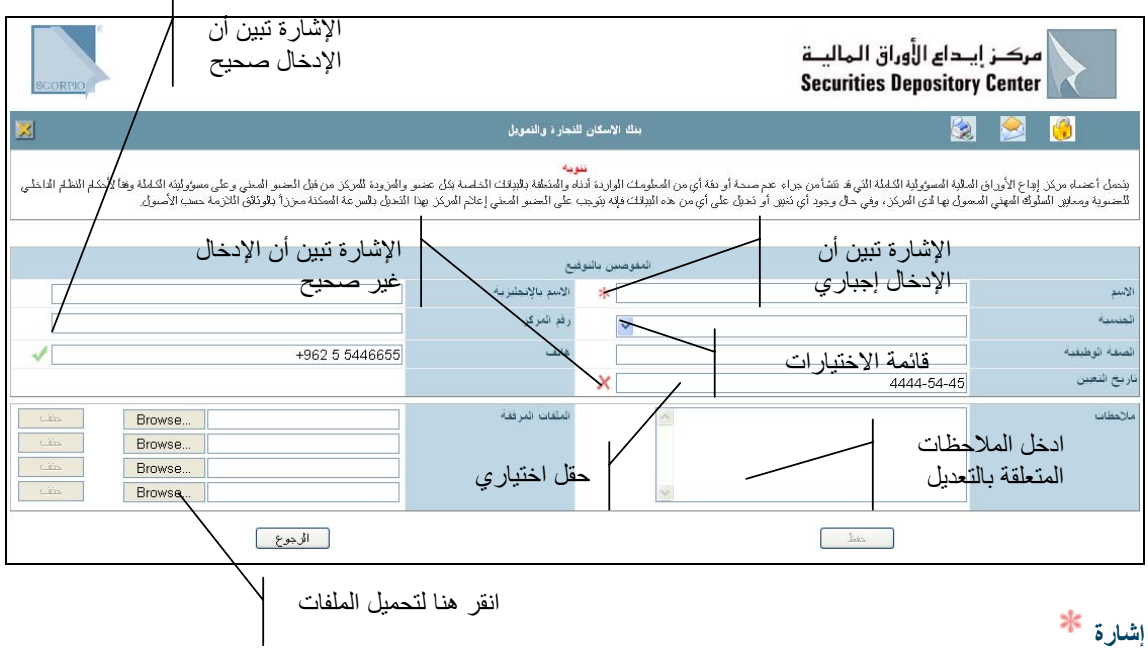

الحقل إجباري (الحقل الذي يجب أن يعبأ).

**حقل اختياري**

الحقل الذي من الممكن ۖ أن يعبأ ومن الممكن تركه فارغاً.

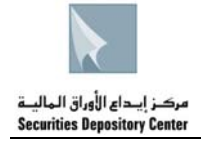

تاريخ الحالة

### **حقل قابل للتعديل**

الحقل الذي من الممكن تعديل البيانات الواردة فيه.

### **قائمة الخيارات**

الحقل الذي يعبأ باختيار أحد الخيارات المتاحة.

### **ملاحظات**

حقل يمكن العضو من إدخال أي ملاحظة تتعلق بالتعديلات التي يود إجراؤها.

### **الملفات المرفقة**

يمكن هذا النظام العضو من إرفاق ملفات الوثائق التي يطلبها المرآز لإجراء التعديل

**إشارة**

تظهر هذه الإشارة عند تعبئة الحقل بمعلومات صحيحة

# **إشارة**

تظهر هذه الإشارة عند تعبئة الحقل بمعلومات غير صحيحة..

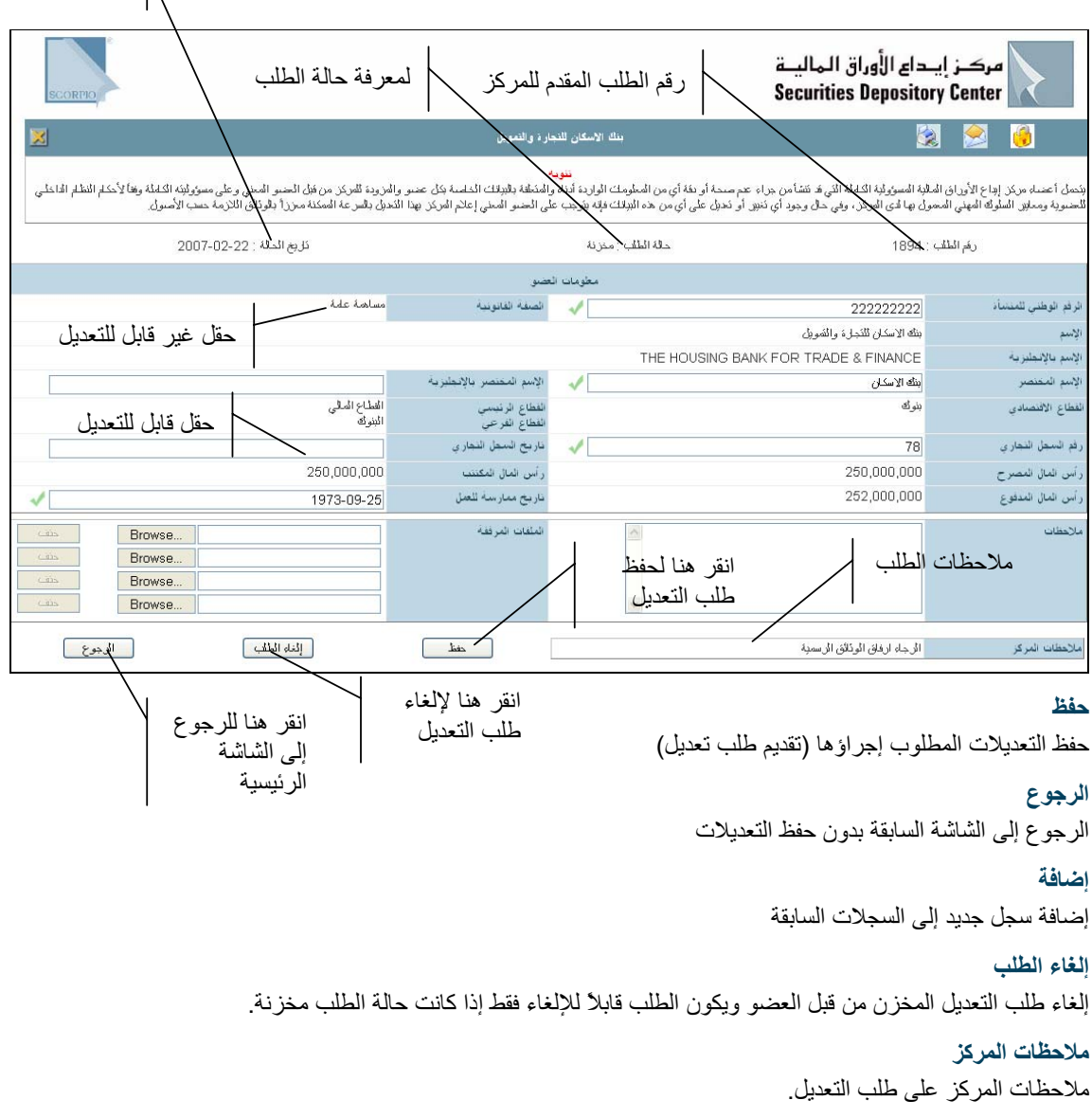

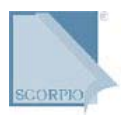

### **رقم الطلب** رقم تسلسلي لطلب التعديل لدى المركز. **حالة الطلب** تقسم حالات الطلب إلى: Å مخزنة (مخزنة من قبل العضو) Å تحت التعديل (تظهر البيانات باللون الأحمر على الصفحة الرئيسية) (من قبل المرآز) Å مقبولة (من قبل المرآز) Å مرفوضة (من قبل المرآز) فائدة : تظهر البيانات التي عدلها العضو وقام بتخزينها باللون الأزرق ، وعند تعديل البيانات لدى المركز تظهر البيانات باللون الأحمر على الصفحة الرئيسية

فائدة : لا يمكن تعديل المعلومات عندما تكون حال الطلب تحت التعديل

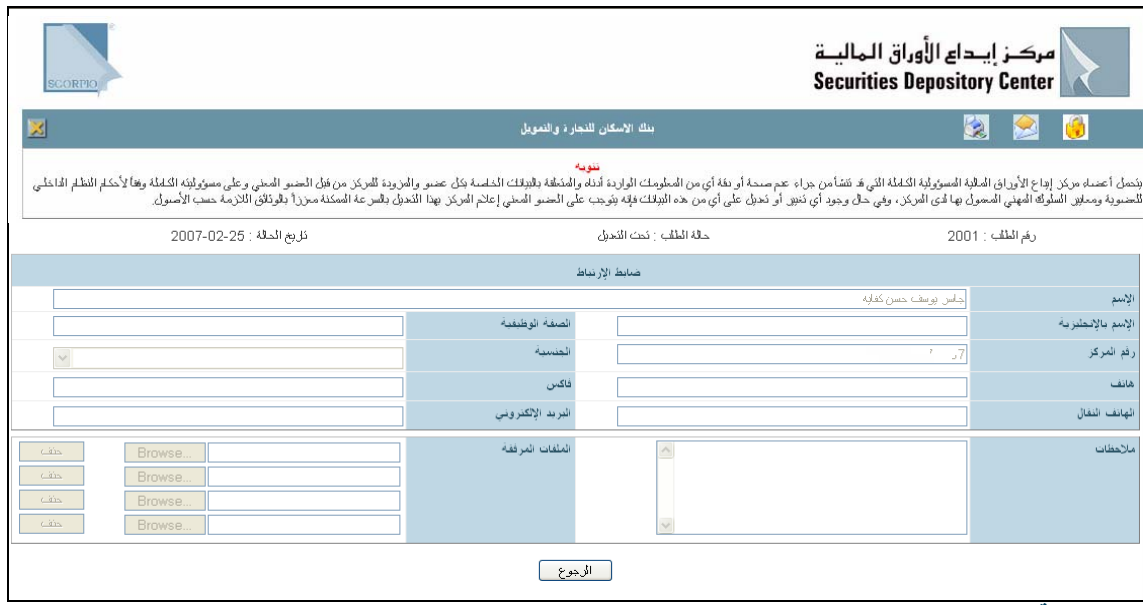

**تاريخ الحالة**

تاريخ تغير آخر حالة للطلب.

### **تعديل**

يستخدم للدخول إلى شاشة المعلومات المطلوب تعديلها.

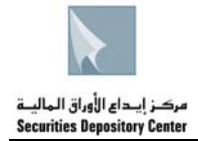

# **منطقة الأعضاء**

# **معلومات العضو**

تظهر جميع معلومات العضو وعنوانه وضابط الارتباط

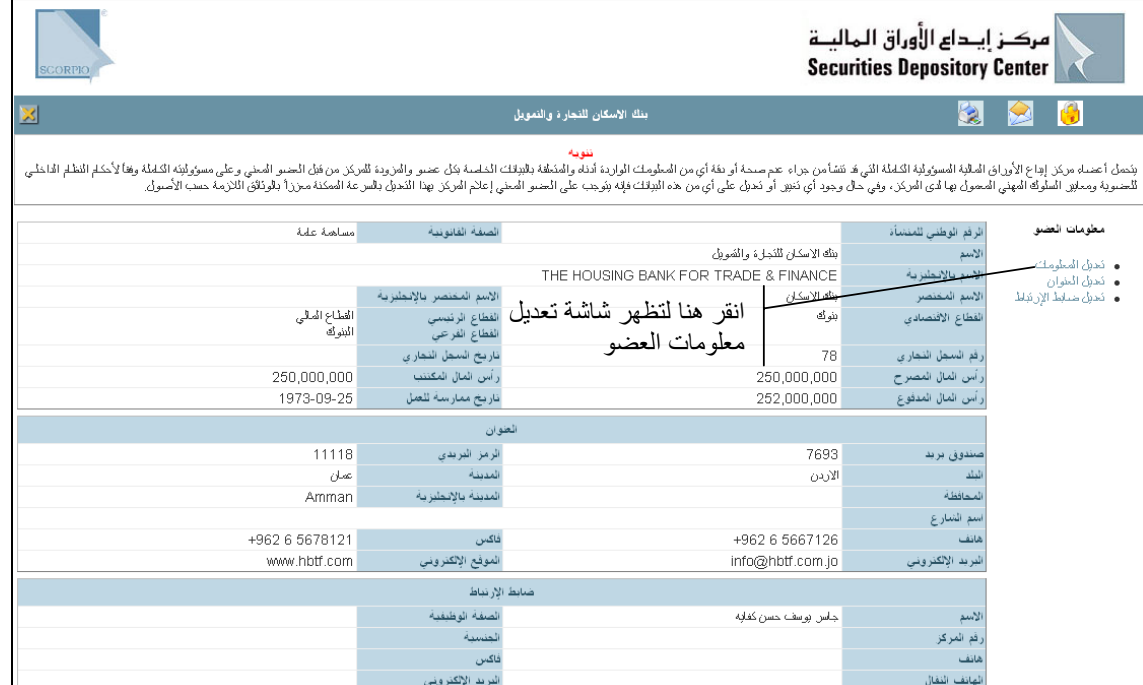

**لتعديل معلومات العضو**

. 1 انقر تعديل المعلومات، تظهر الشاشة التالية:

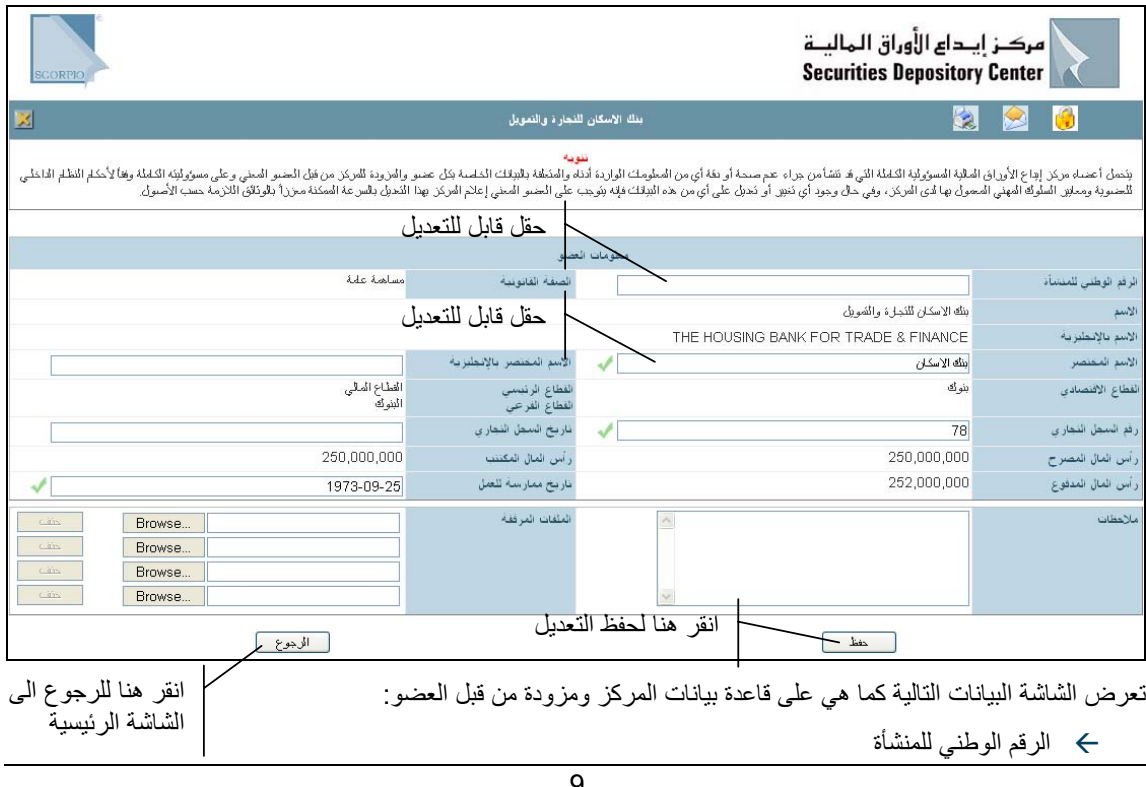

9 دليل منطقة الأعضاء حقوق الطبع © 2007 مرآز إيداع الأوراق المالية، الأردن

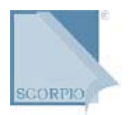

- Å الصفة القانونية
	- Å الإسم
- Å الإسم بالإنجليزية
- Å الإسم المختصر
- Å الإسم المختصر بالإنجليزية
	- Å القطاع الاقتصادي
		- Å القطاع الرئيسي
	- Å القطاع الفرعي
	- Å رقم السجل التجاري Å تاريخ السجل التجاري
	- Å رأس المال المصرح
	- Å رأس المال المكتتب
	- Å رأس المال المدفوع
	- Å تاريخ ممارسة العمل
- 2 عدل على أي من الحقول القابلة للتعديل، بإدخال التعديل المناسب. .
	- 3 ادخل أي ملاحظات حول التعديل. .
- ارفق ملفات الوثائق المطلوبة لاتمام التعديل لدى المركز من خلال النقر على Browse واختيار الملف المطلوب ارفاقه، أرسل الوثائق الى المركز باليد او بالفاكس.  $\cdot$  . 4
- انقر حفظ من أسفل الشاشة (تظهر البيانات المخزنة باللون الأزرق على الصفحة الرئيسية) و تظهر البيانات التالية أعلى الشاشة: 5 .
	- Å رقم الطلب: رقم تسلسلي لطلب التعديل لدى المرآز
	- Å حالة الطلب: مخزنة (تظهر البيانات المخزنة باللون الأزرق على الصفحة الرئيسية)
		- Å تاريخ الحالة

من الممكن إلغاء الطلب أو التعديل عليه إذا كانت حالة الطلب مخزنة فقط بالنقر على إلغاء الطلب.

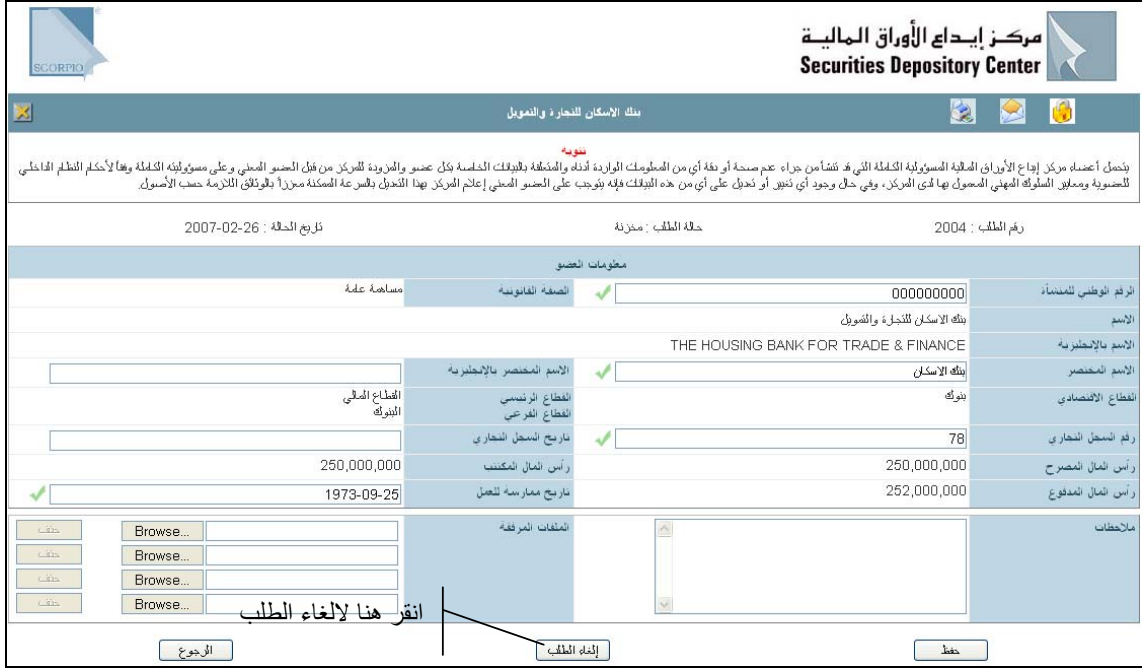

- . 6 بعد إطلاع المرآز على التعديلات التي تم إجراؤها تتغير حالة الطلب على النحو التالي:
	- Å تحت التعديل (تظهر البيانات باللون الأحمر على الصفحة الرئيسية)
		- Å مقبولة
		- Å مرفوضة

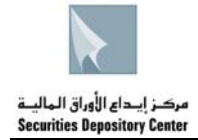

### **عنوان العضو**

يظهر عنوان العضو على الشاشة الرئيسية كالتالي:

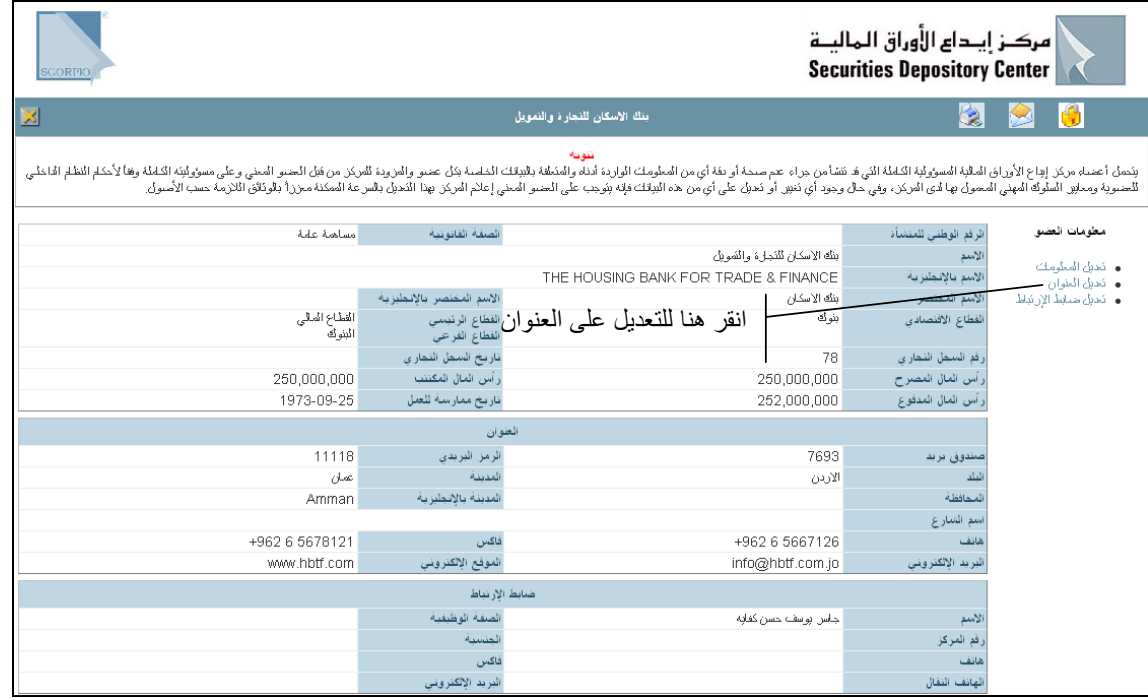

**لتعديل عنوان العضو**

. 1 انقر تعديل العنوان، تظهر الشاشة التالية:

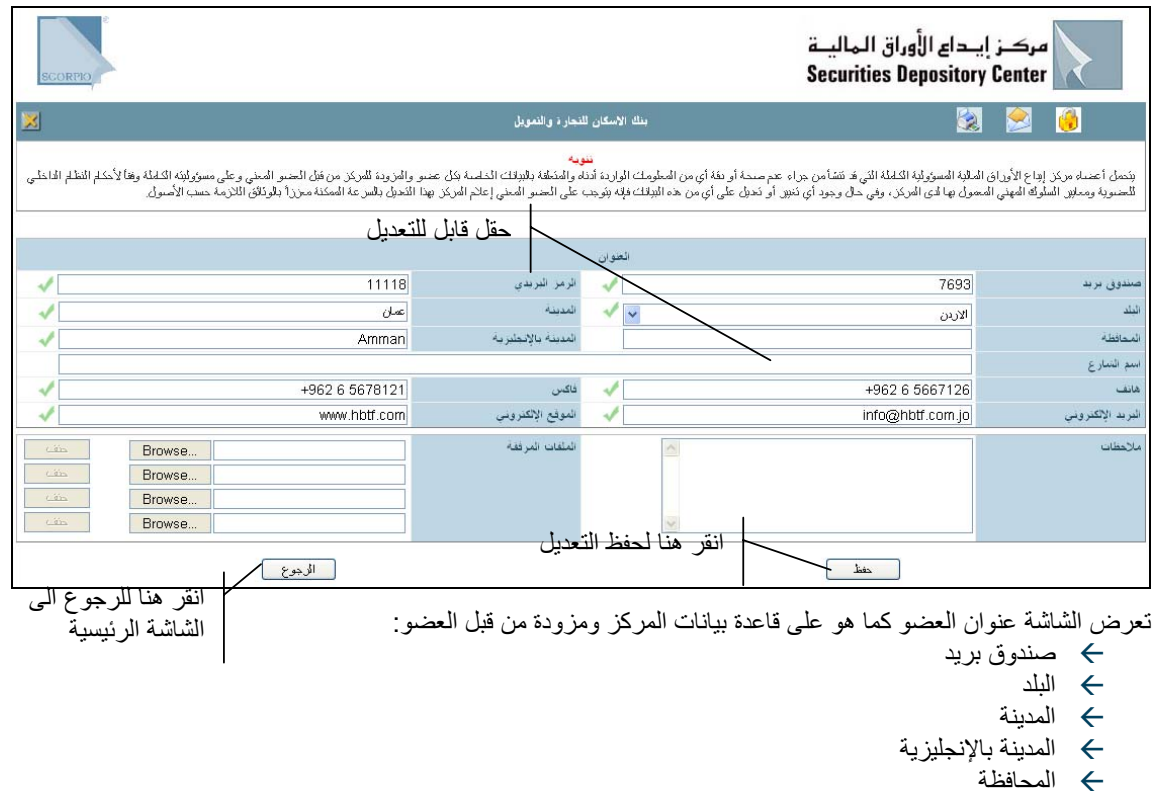

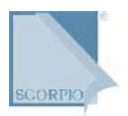

- Å اسم الشارع
	- Å هاتف
	- فاكس  $\leftrightarrow$
- Å البريد الإلكتروني
- Å الموقع الإلكتروني
- 2 عدل على أي من الحقول القابلة للتعديل، بإدخال التعديل المناسب. .
	- 3 ادخل أي ملاحظات حول التعديل. .
- أرفق ملفات الوثائق المطلوبة لإتمام التعديل لدى المرآز من خلال النقر على Browse واختيار الملف المطلوب 4 . إرفاقه، أو أرسل الوثائق إلى المرآز باليد أو بالفاآس.
- انقر حفظ من أسفل الشاشة (تظهر البيانات المخزنة باللون الأزرق على الصفحة الرئيسية) و تظهر البيانات التالية أعلى الشاشة: 5 .
	- Å رقم الطلب: رقم تسلسلي لطلب التعديل لدى المرآز
		- Å حالة الطلب: مخزنة
		- Å تاريخ الحالة: تاريخ اليوم

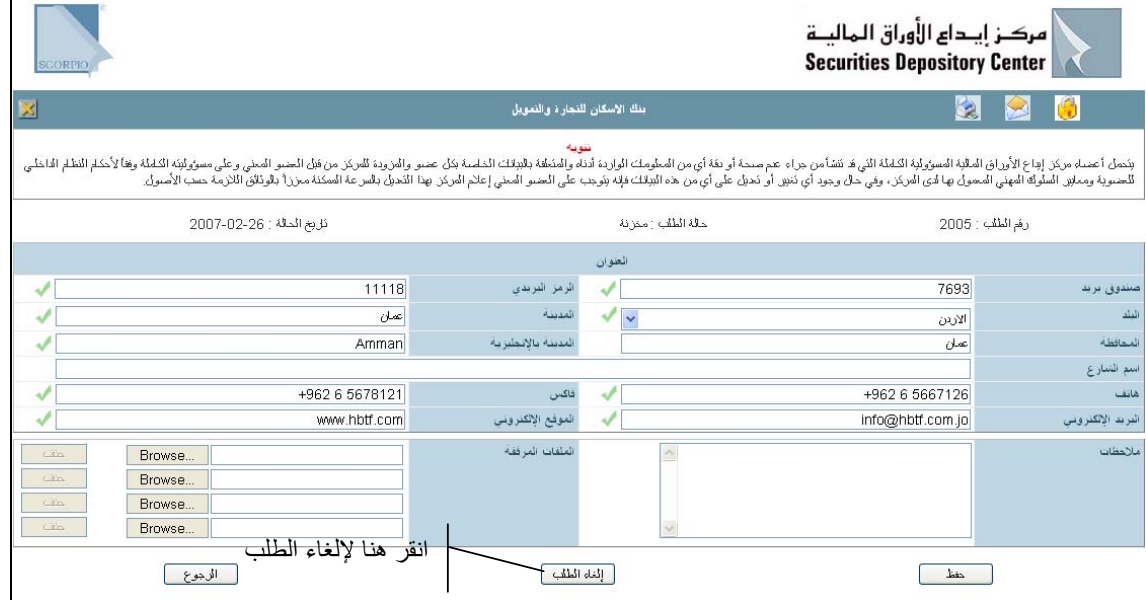

من الممكن إلغاء الطلب او التعديل عليه اذا كانت حالة الطلب مخزنة فقط بالنقر على إلغاء الطلب.

- . 6 بعد إطلاع المرآز على التعديلات التي تم إجراؤها تتغير حالة الطلب على النحو التالي:
	- Å تحت التعديل (تظهر البيانات باللون الأحمر على الصفحة الرئيسية)
		- Å مقبولة
		- Å مرفوضة

### **ضابط الارتباط**

تظهر معلومات ضابط الارتباط على الصفحة الرئيسية كالتالي:

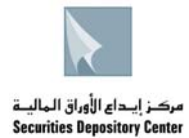

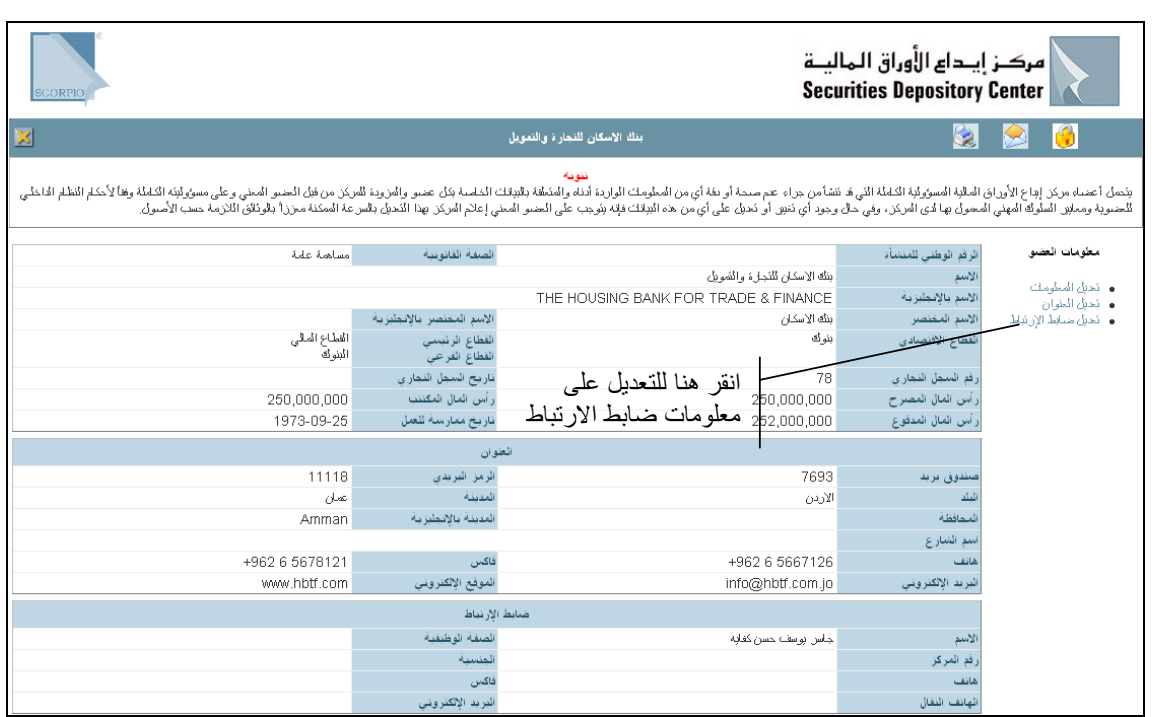

### **لتعديل معلومات ضابط الارتباط**

. 1 انقر تعديل ضابط الارتباط، تظهر الشاشة التالية:

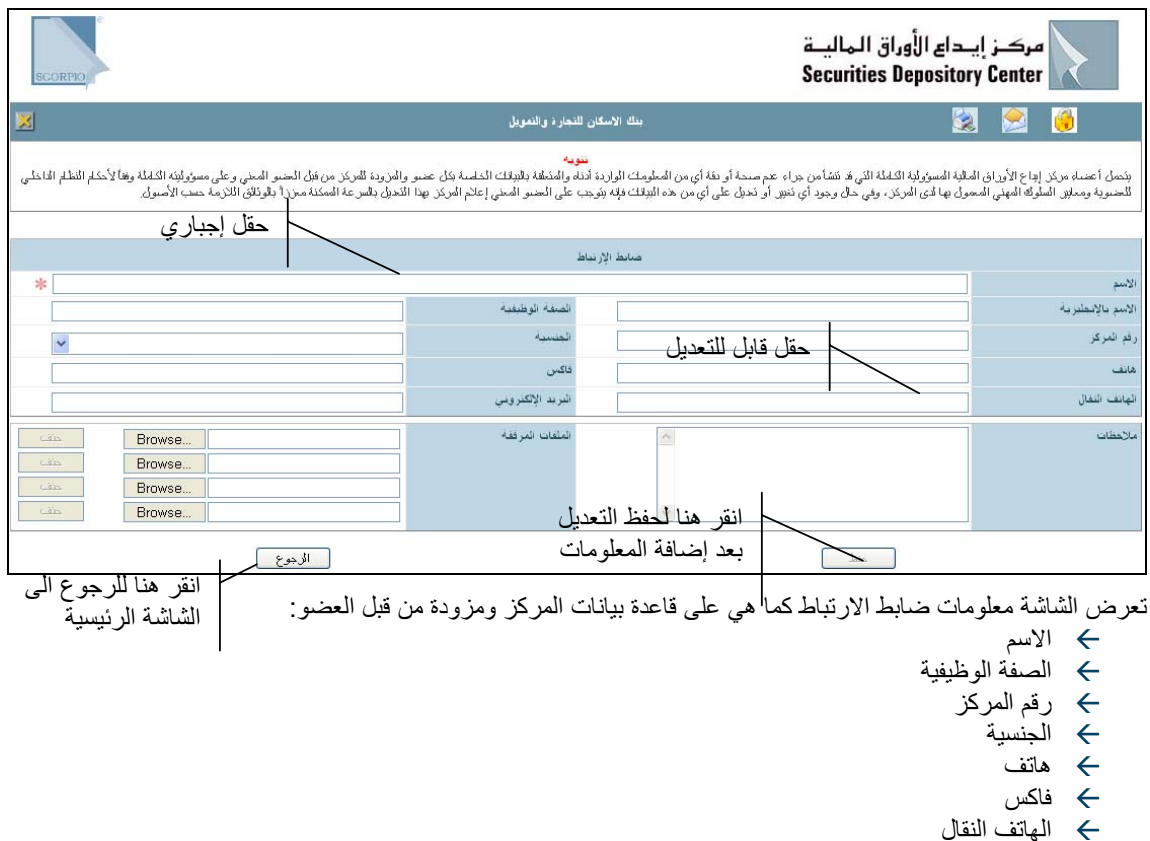

- Å البريد الإلكتروني
- 2 عدل على أي من الحقول القابلة للتعديل، بإدخال التعديل المناسب. .

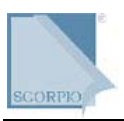

- 3 ادخل أي ملاحظات حول التعديل. .
- أرفق ملفات الوثائق المطلوبة لإتمام التعديل لدى المرآز من خلال النقر على Browse واختيار الملف المطلوب 4 . إرفاقه، أو أرسل الوثائق إلى المركز باليد أو بالفاكس
- انقر حفظ من أسفل الشاشة (تظهر البيانات المخزنة باللون الأزرق على الصفحة الرئيسية) و تظهر البيانات التالية أعلى الشاشة: 5 .
	- Å رقم الطلب: رقم تسلسلي لطلب التعديل لدى المرآز
		- Å حالة الطلب: مخزنة

Å تاريخ الحالة: تاريخ اليوم

من الممكن إلغاء الطلب او التعديل عليه اذا كانت حالة الطلب مخزنة فقط بالنقر على إلغاء الطلب.

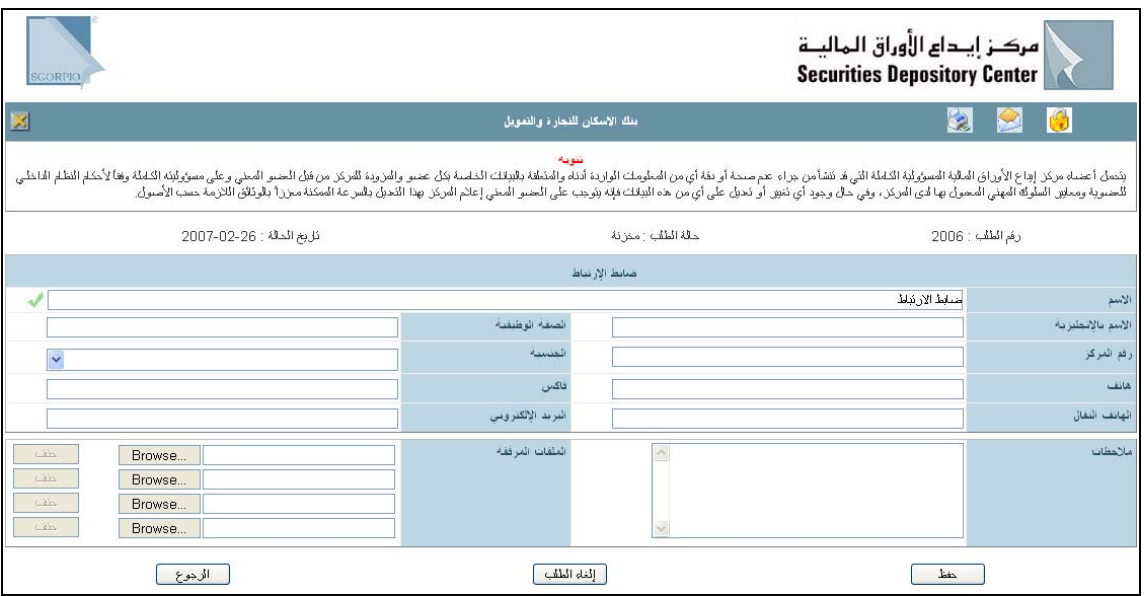

- . 6 بعد إطلاع المرآز على التعديلات التي تم إجراؤها تتغير حالة الطلب على النحو التالي:
	- Å تحت التعديل (تظهر البيانات باللون الاحمر على الصفحة الرئيسية)
		- Å مقبولة
		- Å مرفوضة

# **المفوضين بالتوقيع**

تظهر معلومات المفوضين بالتوقيع نيابة عن العضو لدى المركز على الشاشة الرئيسية على النحو التالي:

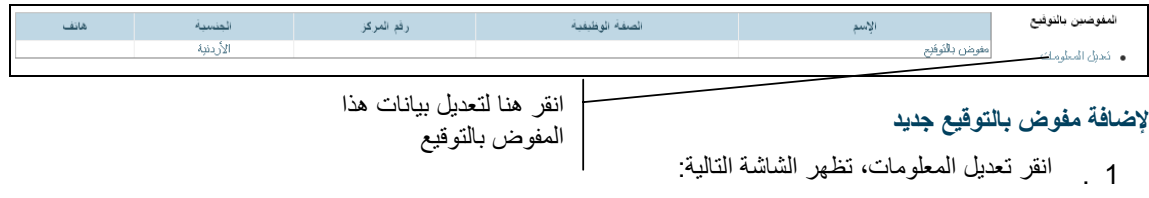

انقر إضافة، تظهر الشاشة التالية: 2

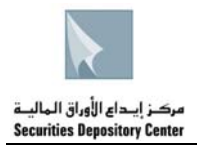

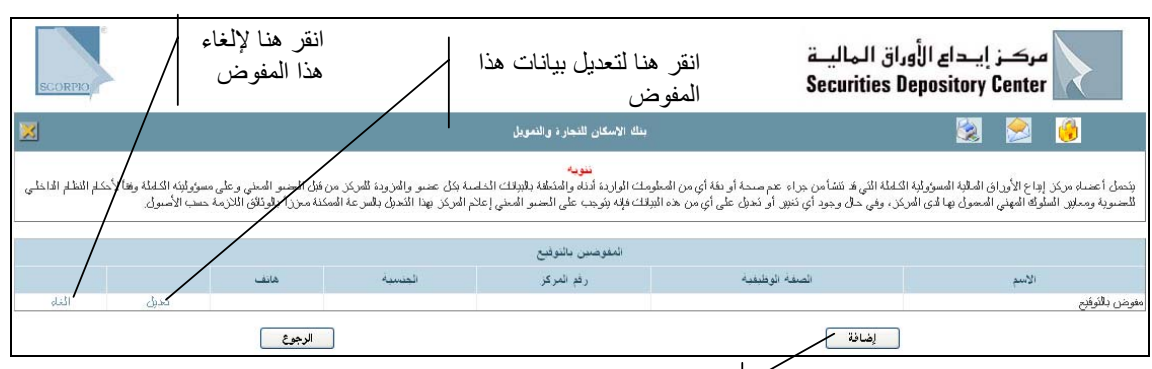

انقر هنا لإضافة مفوض جديد

حيث بامكانك تعبئة المعلومات التالية:

3 ادخل معلومات المفوض الجديد. .

- Å الاسم
- Å الاسم بالانجليزية
	- Å الجنسية
	- رقم المركز  $\leftrightarrow$
- Å الصفة الوظيفية
	- Å هاتف
	- Å تاريخ التعيين
- 4 ادخل أي ملاحظات حول الإضافة. .
- أرفق ملفات الوثائق المطلوبة لإتمام التعديل لدى المرآز من خلال النقر على Browse واختيار الملف المطلوب إرفاقه، أو أرسل الوثائق إلى المركز باليد أو بالفاكس. 5 .
- انقر حفظ من أسفل الشاشة (تظهر البيانات المخزنة باللون الأزرق على الصفخة الرئيسية) و تظهر البيانات التالية أعلى الشاشة:  $.6$ 
	- Å رقم الطلب: رقم تسلسلي لطلب التعديل لدى المرآز
		- Å حالة الطلب: مخزنة
		- Å تاريخ الحالة: تاريخ اليوم

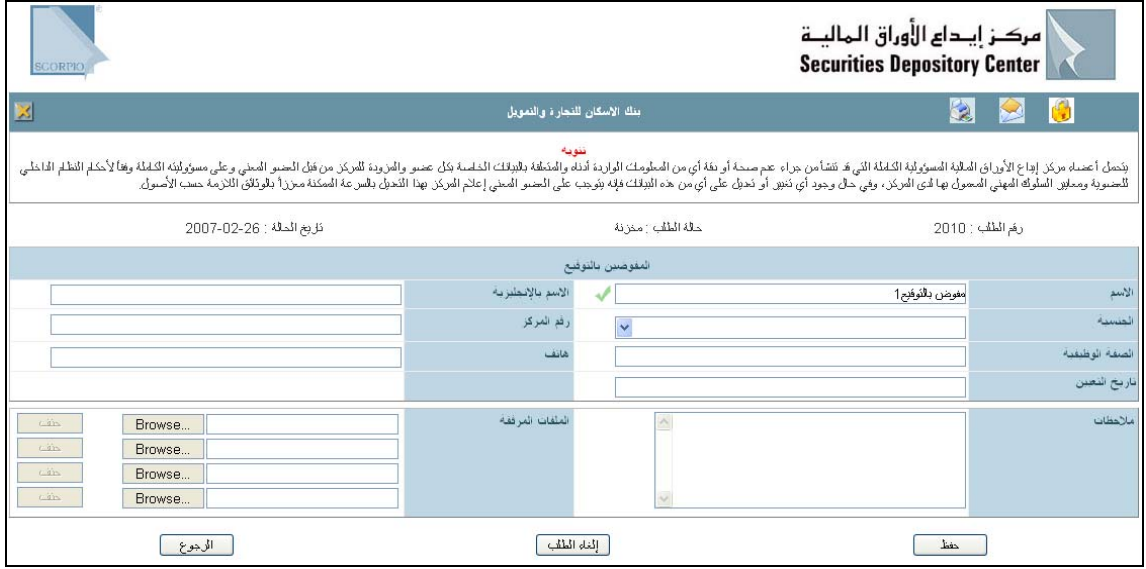

فائدة:

من الممكن الغاء الطلب او التعديل عليه اذا كانت حالة الطلب مخزنة فقط بالنقر على إلغاء الطلب.

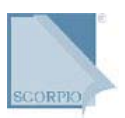

### **لتعديل معلومات المفوض بالتوقيع**

. 1 انقر تعديل المعلومات، تظهر الشاشة التالية:

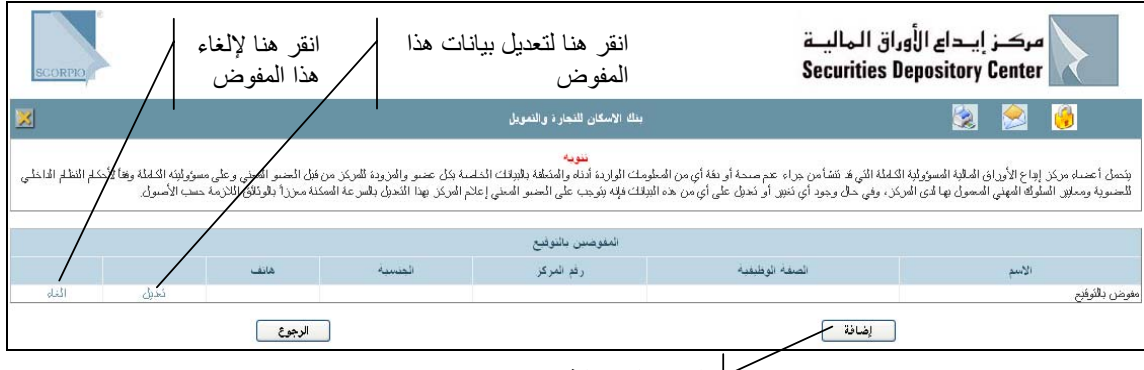

انقر هنا لإضافة مفوض جديد

2 انقر تعديل، تظهر الشاشة التالية: .

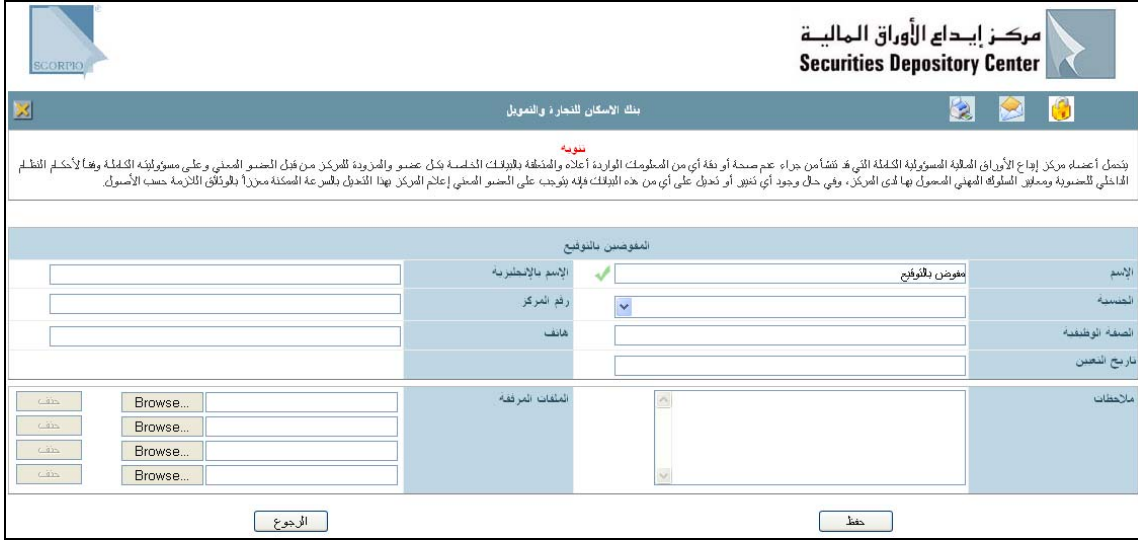

حيث بامكانك التعديل على المعلومات التالية:

- Å الاسم
- Å الاسم بالانجليزية
	- Å الجنسية
	- $\leftrightarrow$ رقم المركز
- Å الصفة الوظيفية
	- Å هاتف
	- Å تاريخ التعيين
- 3 عدل على أي من الحقول القابلة للتعديل، بإدخال التعديل المناسب. .
	- 4 ادخل أي ملاحظات حول التعديل. .
- أرفق ملفات الوثائق المطلوبة لإتمام التعديل لدى المركز من خلال النقر على Browse واختيار الملف المطلوب إرفاقه، أو أرسل الوثائق إلى المركز باليد أو بالفاكس 5 .
- انقر حفظ من أسفل الشاشة (تظهر البيانات المخزنة باللون الأزرق على الصفحة الرئيسية) و تظهر البيانات التالية 6 . أعلى الشاشة:
	- Å رقم الطلب: رقم تسلسلي لطلب التعديل لدى المرآز
		- Å حالة الطلب: مخزنة
		- Å تاريخ الحالة: تاريخ اليوم

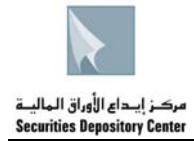

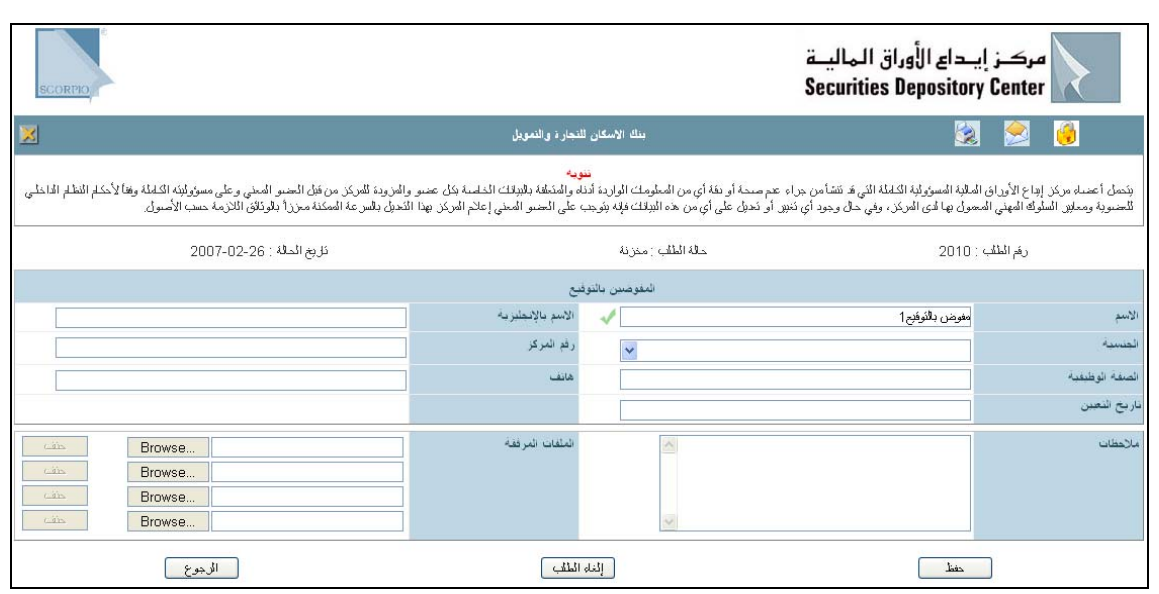

من الممكن الغاء الطلب او التعديل عليه اذا كانت حالة الطلب مخزنة فقط بالنقر على إلغاء الطلب.

## **الفروع**

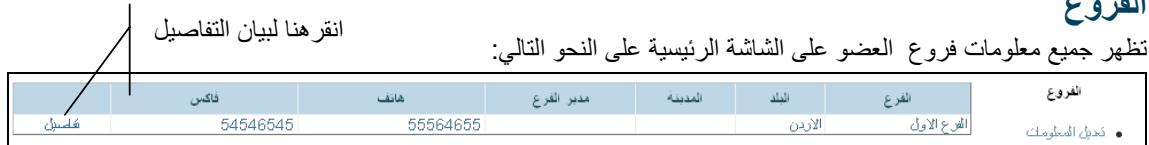

## **للإطلاع على تفاصيل الفرع**

انقر تفاصيل ، تظهر الشاشة التالية :

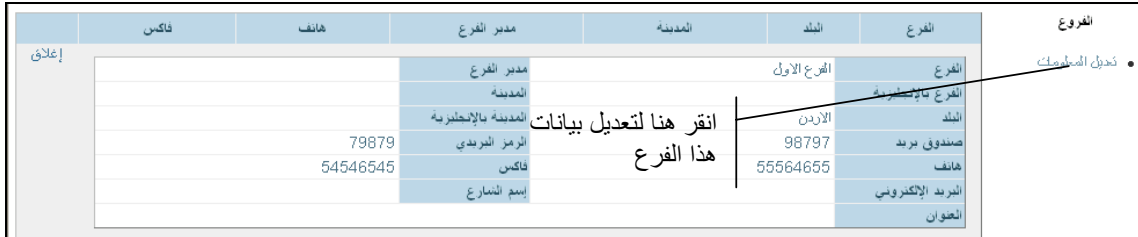

تعرض الشاشة التالية:

- Å الفرع
- Å مدير الفرع
- Å الفرع بالإنجليزية
	- Å المدينة
		- Å البلد
- Å المدينة بالإنجليزية
	- Å صندوق البريد
	- Å الرمز البريدي
		- Å هاتف
		- فاكس  $\leftrightarrow$
- Å البريد الإلكتروني
	- Å اسم الشارع
		- Å العنوان

**لإضافة فرع جديد**

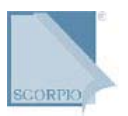

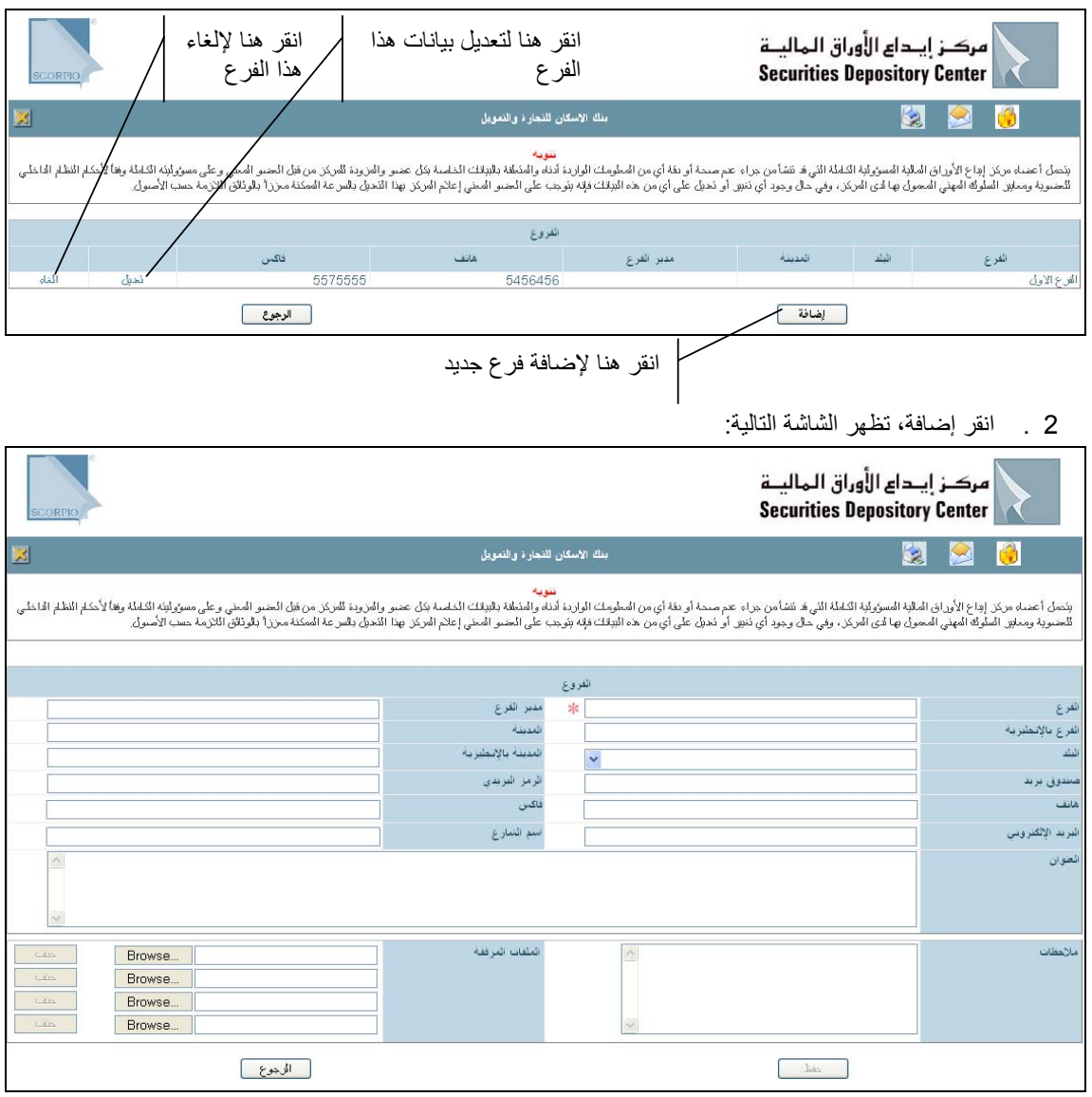

- 3 ادخل معلومات الفرع الجديد. .
- 4 ادخل أي ملاحظات حول الإضافة. .
- أرفق ملفات الوثائق المطلوبة لإتمام التعديل لدى المركز من خلال النقر على Browse واختيار الملف المطلوب إرّفاقه، أو أرسّل الوثائق إلَى المَركز باليد أو بالفاكس. 5 .
- انقر حفظ من أسفل الشاشة (تظهر البيانات المخزنة باللون الأزرق على الصفحة الرئيسية) و تظهر البيانات التالية أعلى الشاشة: 6 .
	- Å رقم الطلب: رقم تسلسلي لطلب التعديل لدى المرآز
		- Å حالة الطلب: مخزنة
		- Å تاريخ الحالة: تاريخ اليوم

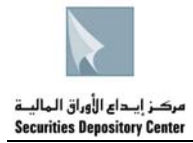

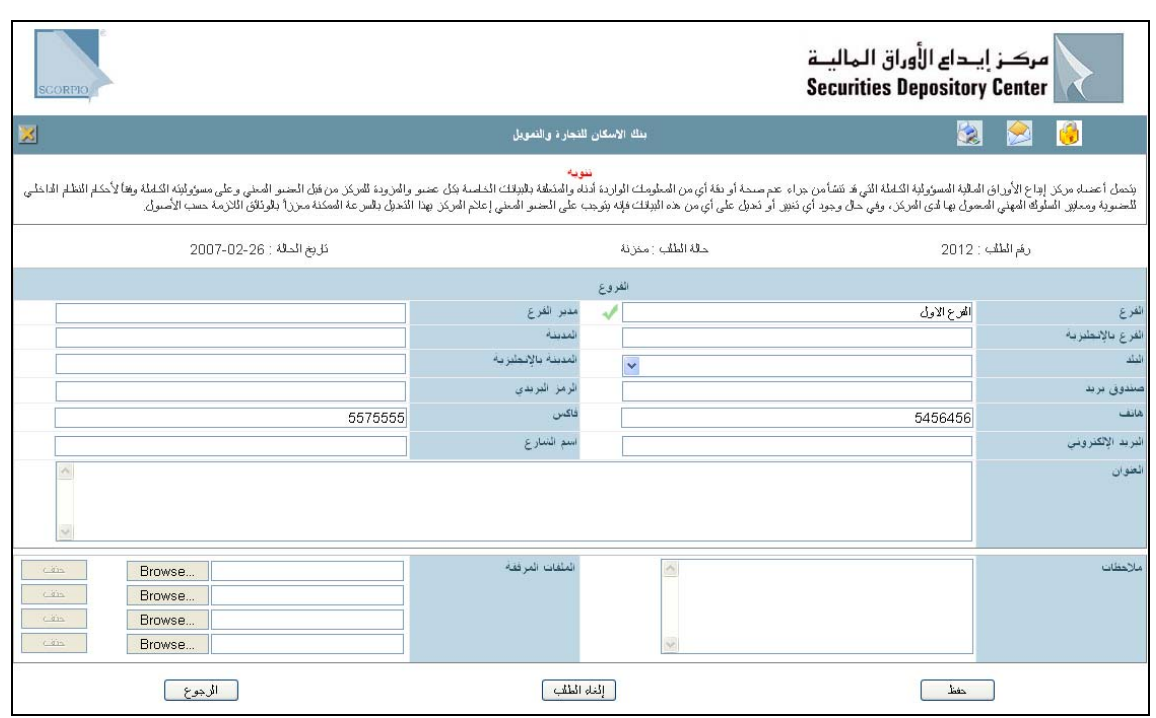

من الممكن الغاء الطلب او التعديل عليه اذا كانت حالة الطلب مخزنة فقط بالنقر على إلغاء الطلب.

# **لتعديل بيانات الفرع**

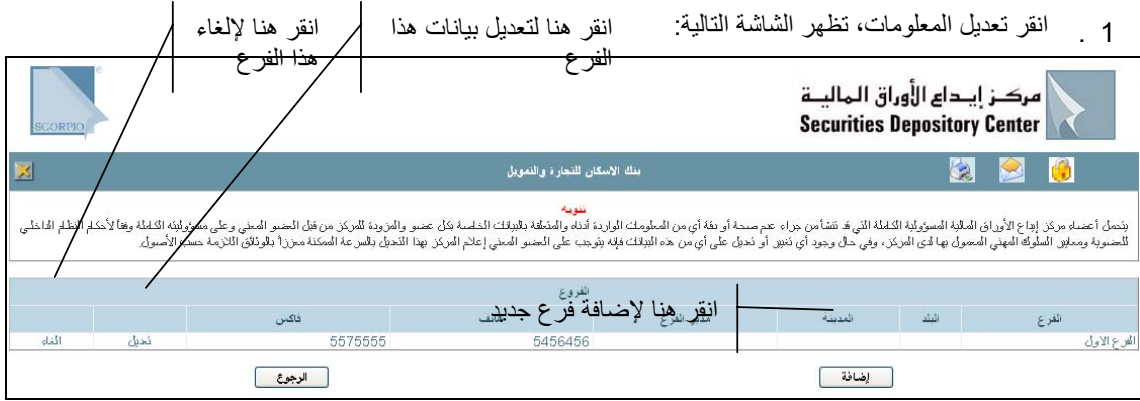

2 انقر تعديل، تظهر الشاشة التالية: .

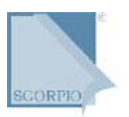

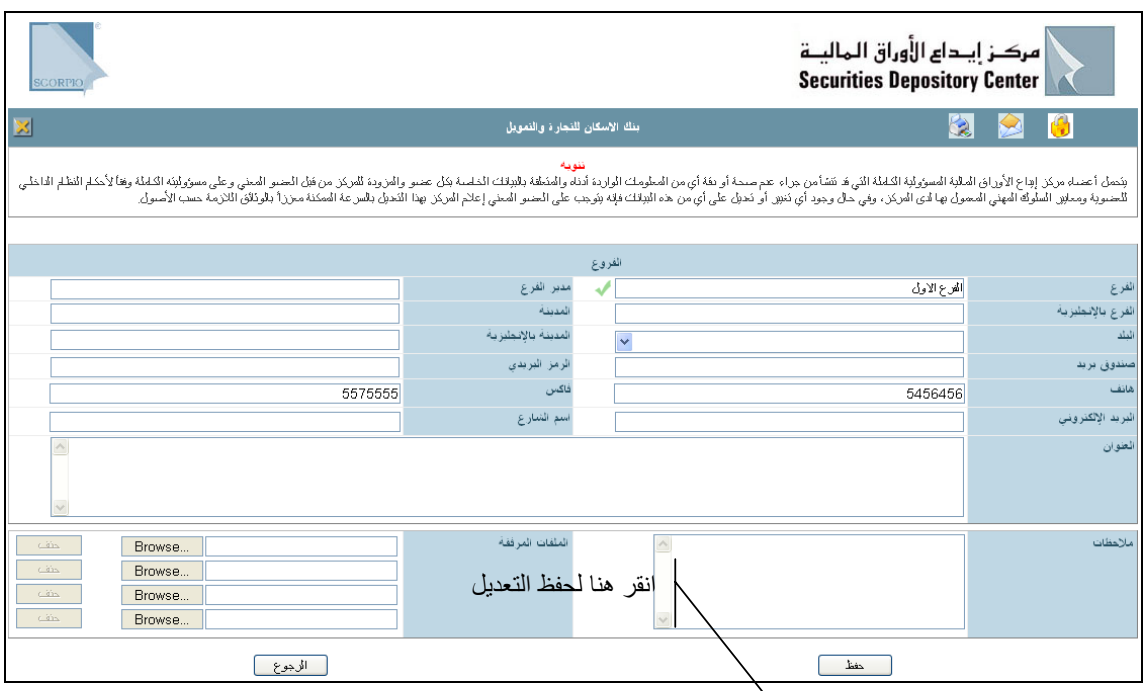

- 3 عدل على أي من الحقول القابلة للتعديل، بإدخال التعديل المناسب. .
	- 4 ادخل أي ملاحظات حول التعديل. .
- أرفق ملفات الوثائق المطلوبة لإتمام التعديل لدى المرآز من خلال النقر على Browse واختيار الملف المطلوب 5 . إرفاقه، أو أرسل الوثائق إلى المركز باليد أو بالفاكس.
- انقر حفظ من أسفل الشاشة (تظهر البيانات المخزنة باللون الأزرق على الصفحة الرئيسية) و تظهر البيانات التالية أعلى الشاشة: 6 .
	- Å رقم الطلب: رقم تسلسلي لطلب التعديل لدى المرآز
		- Å حالة الطلب: مخزنة
		- Å تاريخ الحالة: تاريخ اليوم

من الممكن الغاء الطلب او التعديل عليه اذا كانت حالة الطلب مخزنة فقط بالنقر على إلغاء الطلب.

# مدقق الحسابات

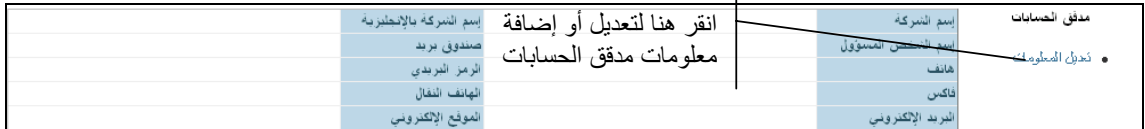

**لتعديل على معلومات مدقق حسابات العضو**

. 1 انقر تعديل المعلومات، تظهر الشاشة التالية:

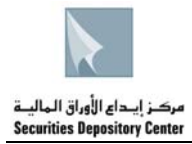

الشاشة الرئيسية

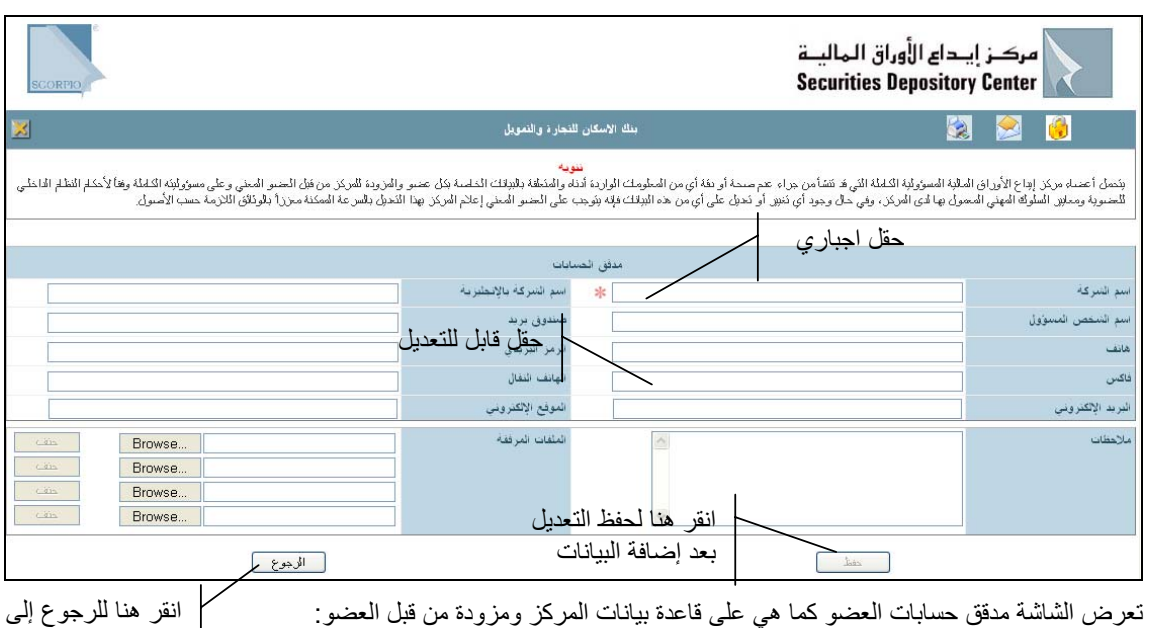

تعرض الشاشة مدقق حسابات العضو كما هي على قاعدة بيانات المركز ومزودة من قبل العضو :

- Å اسم الشرآة
- Å اسم الشرآة بالإنجليزية
- Å اسم الشخص المسؤول
	- Å صندوق بريد
	- Å الرمز البريدي
		- Å هاتف
		- فاكس  $\leftarrow$
	- Å الهاتف النقال
	- Å البريد الإلكتروني
	- Å الموقع الإلكتروني
- 2 عدل على أي من الحقول القابلة للتعديل، بإدخال التعديل المناسب. .
	- 3 ادخل أي ملاحظات حول التعديل. .
- أرفق ملفات الوثائق المطلوبة لإتمام التعديل لدى المرآز من خلال النقر على Browse واختيار الملف المطلوب 4 . إرفاقه، أو أرسل الوثائق إلى المركز باليد أو بالفاكس.
- انقر حفظ من أسفل الشاشة (تظهر البيانات المخزنة باللون الأزرق على الصفحة الرئيسية) و تظهر البيانات التالية أعلى الشاشة: 5 .
	- Å رقم الطلب: رقم تسلسلي لطلب التعديل لدى المرآز
		- Å حالة الطلب: مخزنة
		- Å تاريخ الحالة: تاريخ اليوم

فائدة:

من الممكن الغاء الطلب او التعديل عليه اذا كانت حالة الطلب مخزنة فقط بالنقر على إلغاء الطلب.

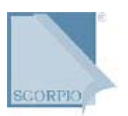

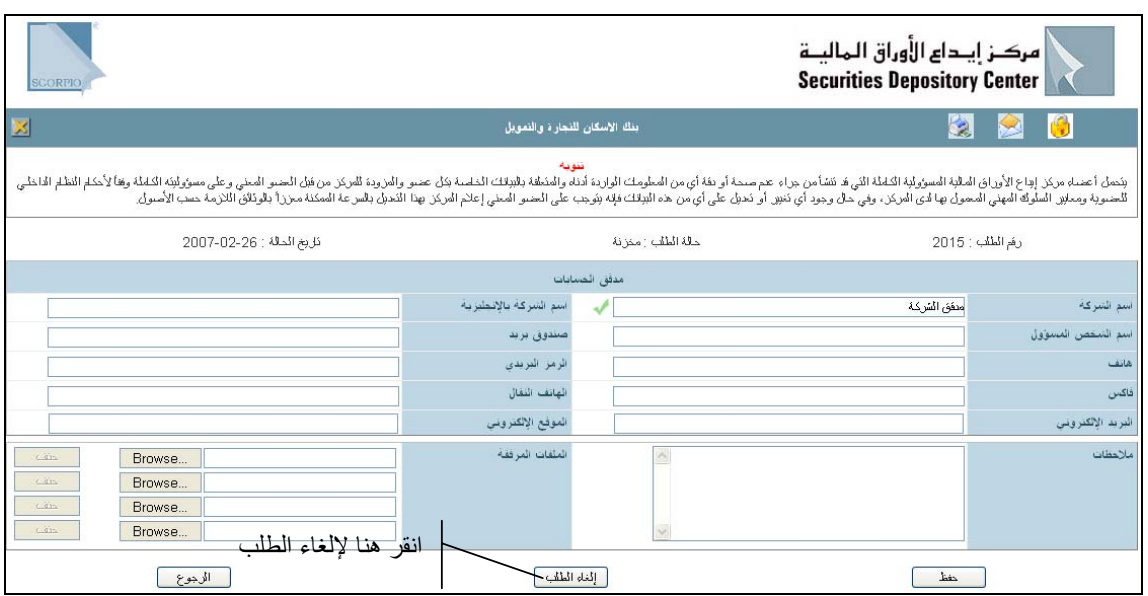

- . 6 بعد إطلاع المرآز على التعديلات التي تم إجراؤها تتغير حالة الطلب على النحو التالي:
	- Å تحت التعديل (تظهر البيانات باللون الاحمر على الصفحة الرئيسية)
		- Å مقبولة
		- Å مرفوضة

# **المستشار القانوني**

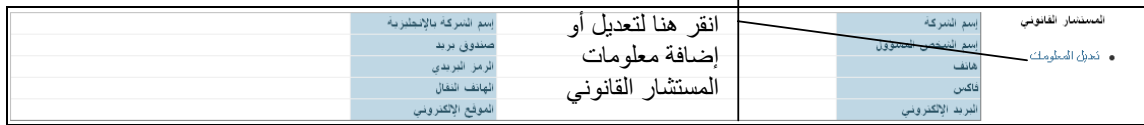

### **لتعديل معلومات المستشار القانوني للعضو**

. 1 انقر تعديل المعلومات، تظهر الشاشة التالية:

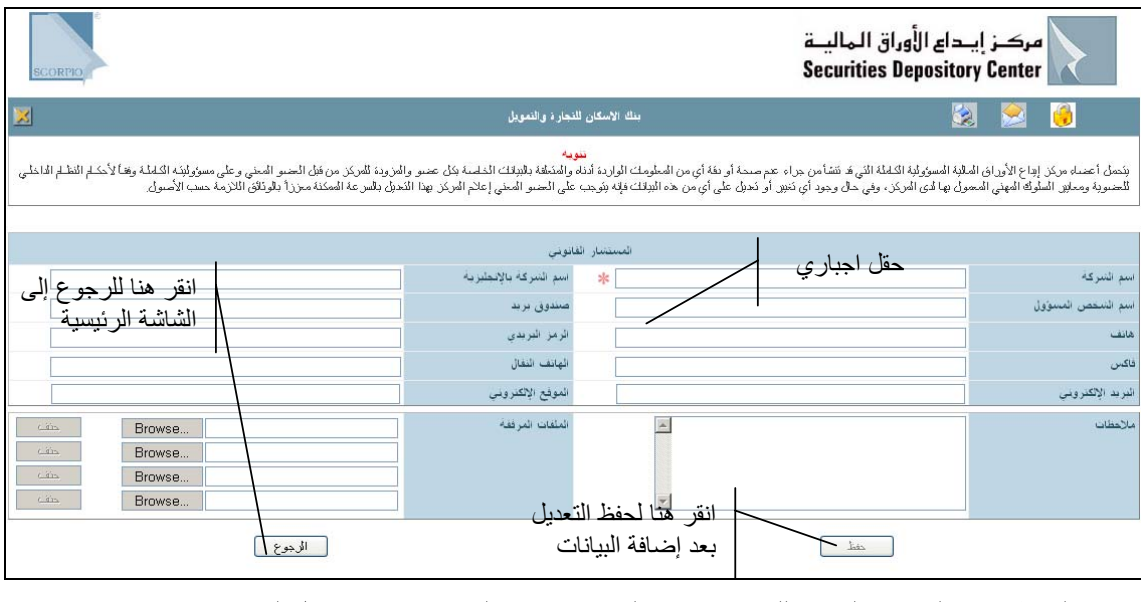

- تعرض الشاشة بيانات المستشار القانوني للعضو كما هي على قاعدة بيانات المركز ومزودة من قبل العضو:
	- Å اسم الشرآة Å اسم الشرآة بالإنجليزية

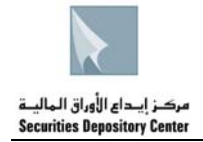

- Å اسم الشخص المسؤول
	- Å صندوق بريد
	- Å الرمز البريدي
		- Å هاتف
		- فاكس  $\leftrightarrow$
	- Å الهاتف النقال
	- Å البريد الإلكتروني
	- Å الموقع الإلكتروني
- 2 عدل على أي من الحقول القابلة للتعديل، بإدخال التعديل المناسب. .
	- 3 ادخل أي ملاحظات حول التعديل. .
- أرفق ملفات الوثائق المطلوبة لإتمام التعديل لدى المرآز من خلال النقر على Browse واختيار الملف المطلوب 4 . إرفاقه، أو أرسل الوثائق إلى المركز باليد أو بالفاكس.
- انقر حفظ من أسفل الشاشة (تظهر البيانات المخزنة باللون الأزرق على الصفحة الرئيسية) و تظهر البيانات التالية أعلى الشاشة: 5 .
	- Å رقم الطلب: رقم تسلسلي لطلب التعديل لدى المرآز
		- Å حالة الطلب: مخزنة
		- Å تاريخ الحالة: تاريخ اليوم

من الممكن الغاء الطلب او التعديل عليه اذا كانت حالة الطلب مخزنة فقط بالنقر على إلغاء الطلب.

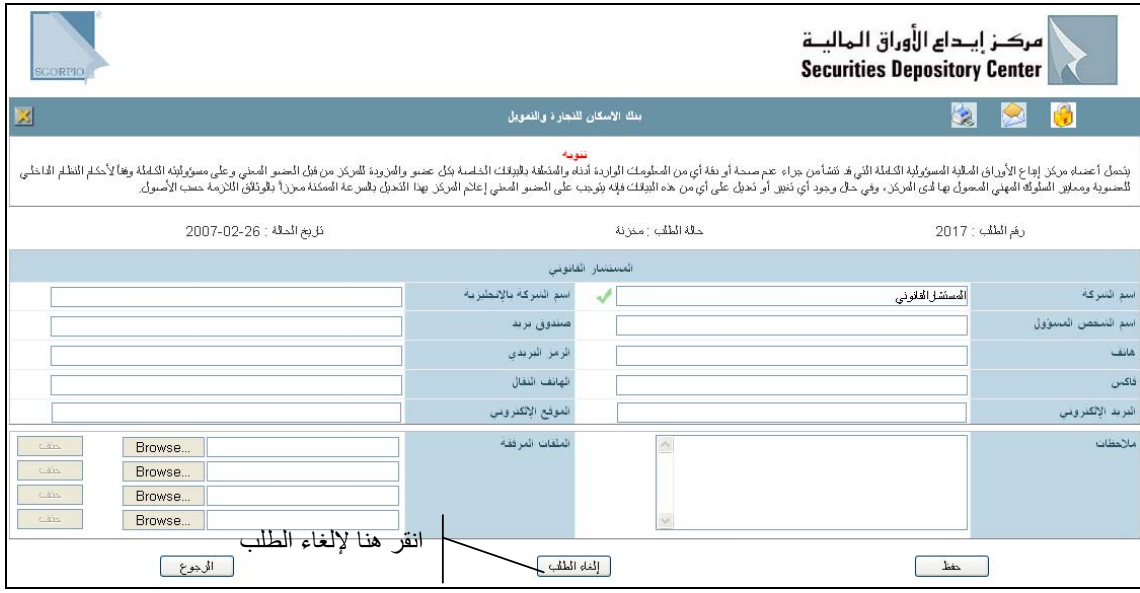

- . 6 بعد إطلاع المرآز على التعديلات التي تم إجراؤها تتغير حالة الطلب على النحو التالي:
	- Å تحت التعديل (تظهر البيانات باللون الاحمرعلى الصفحة الرئيسية) Å مقبولة
		- Å مرفوضة

**مجلس الإدارة**

تظهر بيانات مجلس الإدارة أو هيئة المديرين للعضو على النحو التالي:

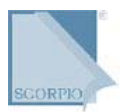

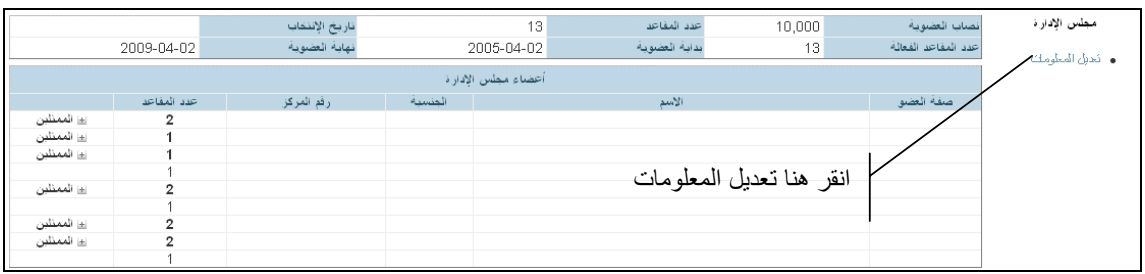

**لتعديل بيانات مجلس الإدارة/هيئة المديرين**

. 1 انقر تعديل المعلومات، تظهر الشاشة التالية:

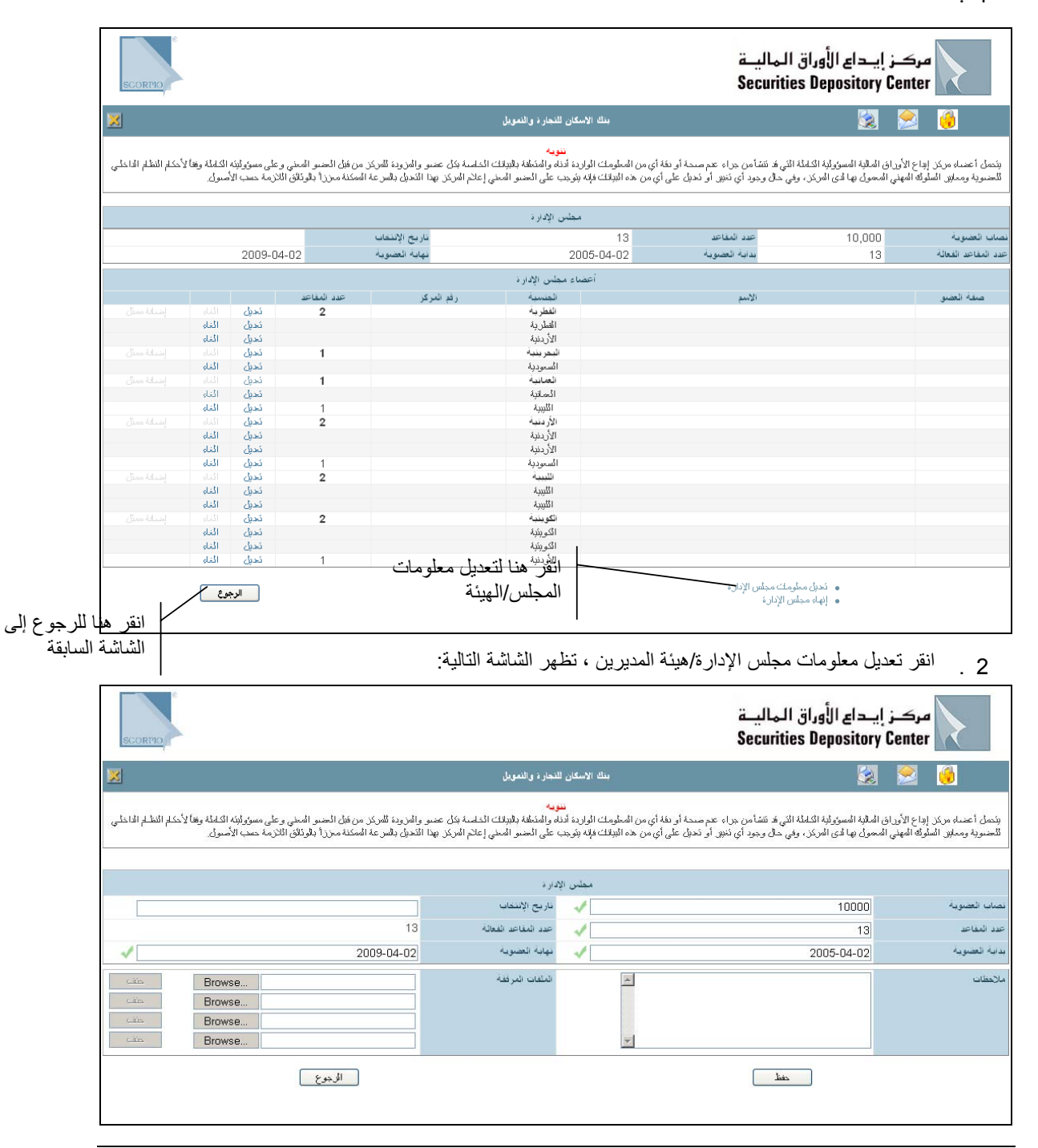

24 دليل منطقة الأعضاء حقوق الطبع © 2007 مرآز إيداع الأوراق المالية، الأردن

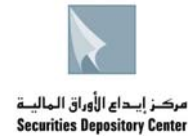

تعرض الشاشة بيانات معلومات مجلس الإدارة/هيئة المديرين للعضو كما هي على قاعدة بيانات المركز ومقدمّة من قبل العضو

- Å نصاب العضوية
- Å تاريخ الإنتخاب
- Å عدد المقاعد
- Å عدد المقاعد الفعالة
	- Å بداية العضوية
	- Å نهاية العضوية
- 3 عدل على أي من الحقول القابلة للتعديل، بإدخال التعديل المناسب. .
	- 4 ادخل أي ملاحظات حول التعديل. .
- أرفق ملفات الوثائق المطلوبة لإتمام التعديل لدى المرآز من خلال النقر على Browse واختيار الملف المطلوب 5 . إرفاقه، أو أرسل الوثائق إلى المركز باليد أو بالفاكس.
- انقر حفظ من أسفل الشاشة (تظهر البيانات المخزنة باللون الأزرق على الصفحة الرئيسية) و تظهر البيانات التالية أعلى الشاشة:  $.6$ 
	- Å رقم الطلب: رقم تسلسلي لطلب التعديل لدى المرآز
		- Å حالة الطلب: مخزنة
		- Å تاريخ الحالة: تاريخ اليوم

فائدة:

من الممكن الغاء الطلب او التعديل عليه اذا كانت حالة الطلب مخزنة فقط بالنقر على إلغاء الطلب.

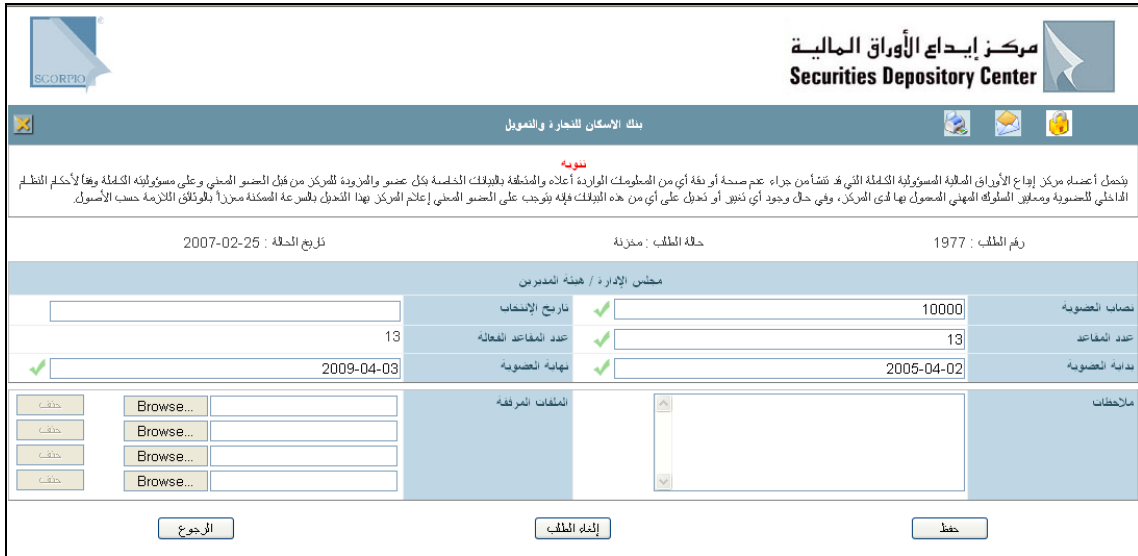

- . 7 بعد إطلاع المرآز على التعديلات التي تم إجراؤها تتغير حالة الطلب على النحو التالي:
	- Å تحت التعديل (تظهر البيانات باللون الاحمرعلى الصفحة الرئيسية)
		- Å مقبولة
		- Å مرفوضة

**لإنهاء المجلس**

. 1 انقر تعديل المعلومات، تظهر الشاشة التالية:

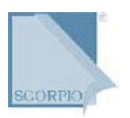

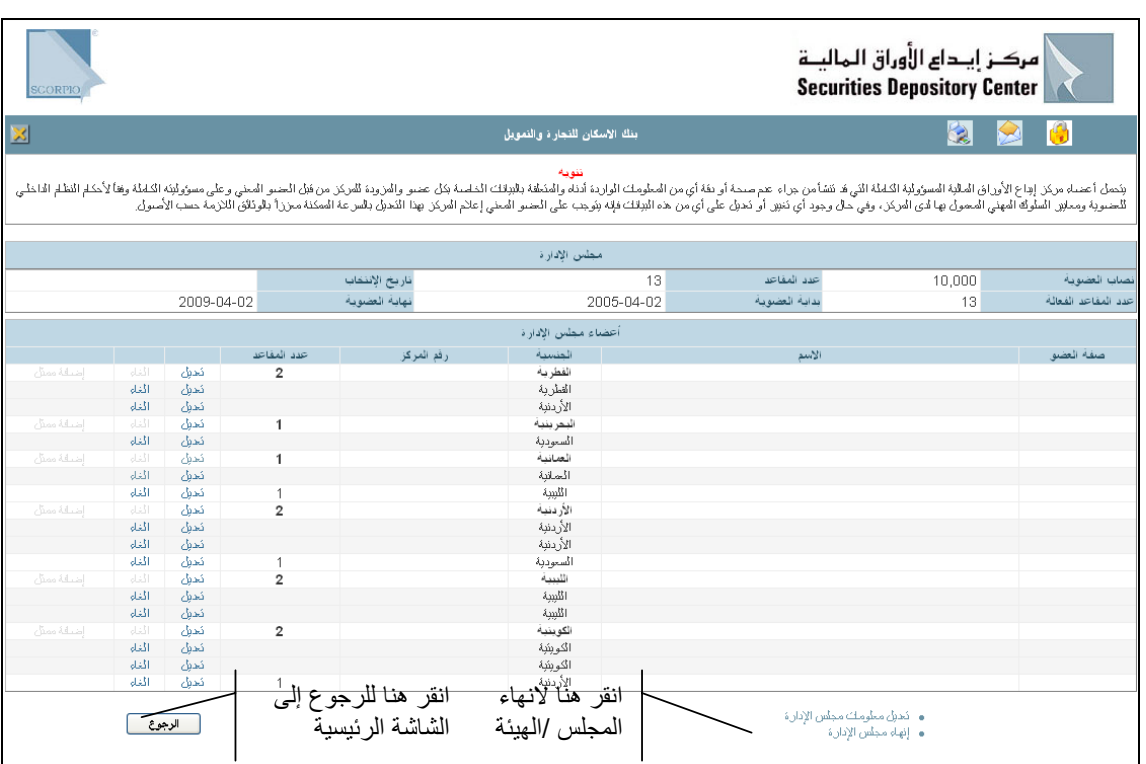

. 2 انقر إنهاء مجلس الإدارة /هيئة المديرين، تظهر الشاشة التالية:

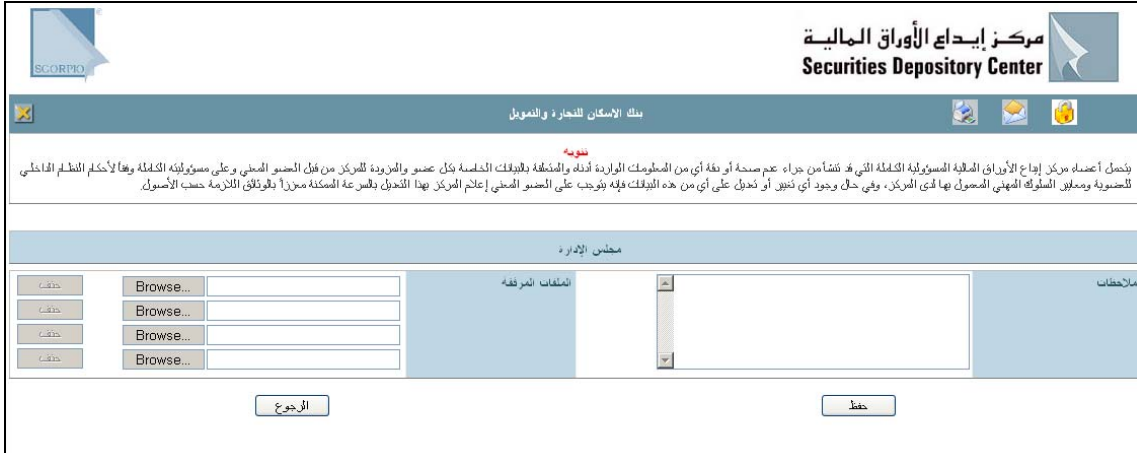

- . 2 ادخل الملاحظات الخاصة بانتهاء المجلس/ الهيئة.
- 3 انقر حفظ من اسفل الشاشة، تظهر الشاشة التالية: .
- أرفق ملفات الوثائق المطلوبة لإتمام التعديل لدى المرآز من خلال النقر على Browse واختيار الملف المطلوب 4 . إرفاقه، أو أرسل الوثائق إلى المركز باليد أو بالفاكس.
- انقر حفظ من أسفل الشاشة (تظهر البيانات المخزنة باللون الأزرق عاى الصفحة الرئيسية) و تظهر البيانات التالية أعلى الشاشة: 5 .
	- Å رقم الطلب: رقم تسلسلي لطلب التعديل لدى المرآز
		- Å حالة الطلب: مخزنة
		- Å تاريخ الحالة: تاريخ اليوم

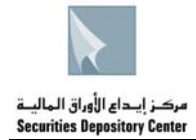

### **لإضافة المجلس**

. 1 انقر تعديل المعلومات، تظهر الشاشة التالية:

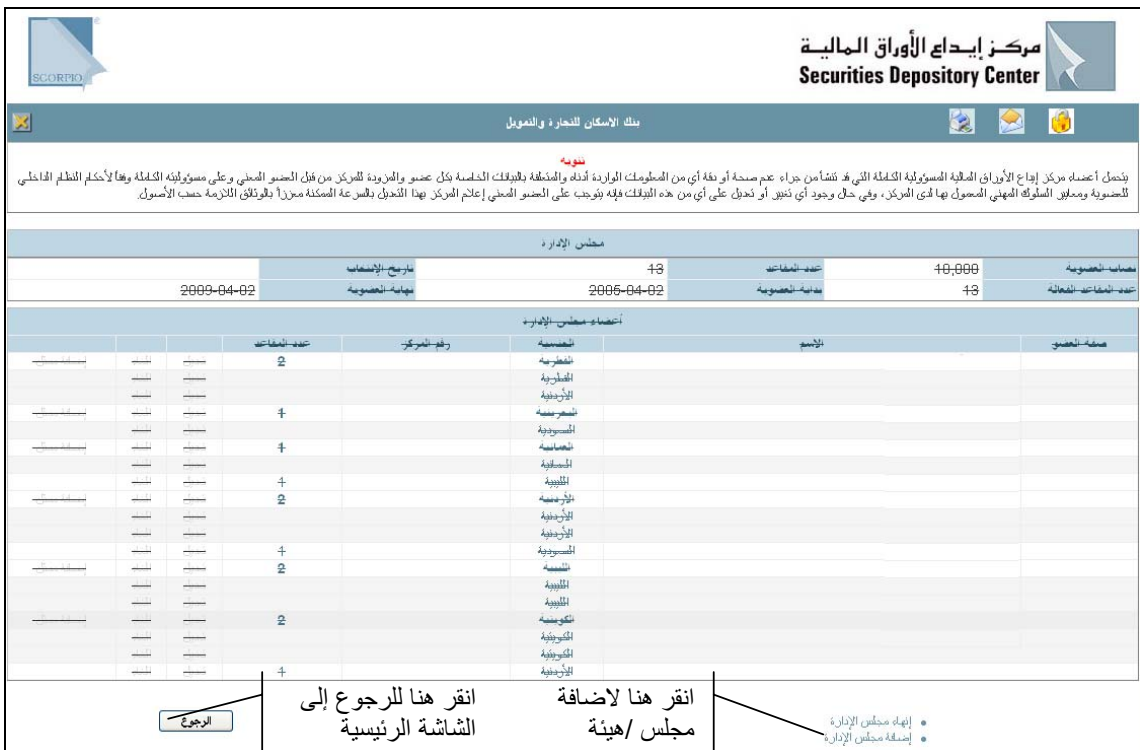

### . 2 انقر إضافة مجلس الإدارة /هيئة المديرين، تظهر الشاشة التالية:

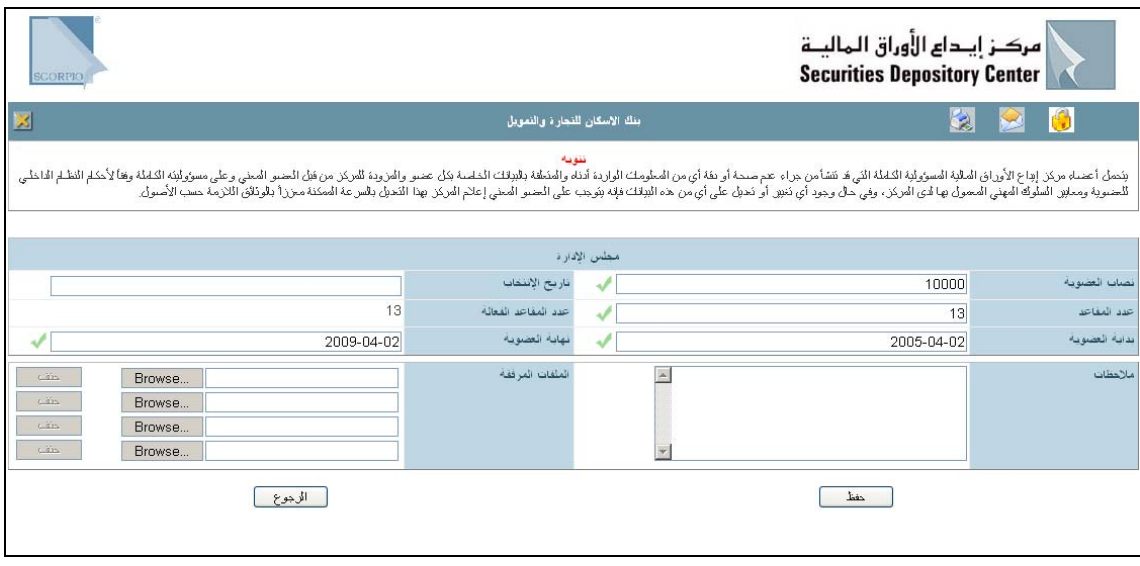

- . 3 ادخل معلومات المجلس/ الهيئة.
- أرفق ملفات الوثائق المطلوبة لإتمام التعديل لدى المرآز من خلال النقر على Browse واختيار الملف المطلوب 4 . إرفاقه، أو أرسل الوثائق إلى المركز باليد أو بالفاكس.
- انقر حفظ من أسفل الشاشة (تظهر البيانات المخزنة باللون الأزرق على الصفحة الرئيسية) و تظهر البيانات التالية 5 . أعلى الشاشة:
	- Å رقم الطلب: رقم تسلسلي لطلب التعديل لدى المرآز

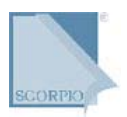

#### Å حالة الطلب: مخزنة Å تاريخ الحالة: تاريخ اليوم مركز إيداع الأوراق الماليــة **Securities Depository Center** .<br>بنك الأسكان للنجار **ن** والنمويل 図 يتمل أعساء مركز إداع الأوزال الملائية الملائل لا تشامن دراء عم سدار بنا أو من الملائك الملحقة المن المعامل المسلمات الملائك المسلمات المسلمات المسلمات الملائك وفائكا التطار الطلبات المسلمات المسلمات المسلمات المسلمات المس ئل بغ المالة : 260-2007 .<br>حالة الطلب : منزنة رمَم الطلب : 2018 مجلس الإدارة  $2007 - 02 - 22$  $10000$  $\mathcal{A}$ ناريخ الإنتقاب  $\mathcal{A}$ ن العد 13 عدد المقاعد J  $13$ ida ali د المغاد 2009-04-02 نهابة العضوية J 2005-04-02 دائه العضومة لملفات المرفقة Browse... **CARL** Browse... Browse... Browse... الوجوع [الخاه الطلب]  $\begin{tabular}{|c|c|c|c|} \hline & \multicolumn{1}{|c|}{\multicolumn{1}{c|}{\multicolumn{1}{c|}{\multicolumn{1}{c|}{\multicolumn{1}{c|}{\multicolumn{1}{c|}{\multicolumn{1}{c|}{\multicolumn{1}{c|}{\multicolumn{1}{c|}{\multicolumn{1}{c|}{\multicolumn{1}{c|}{\multicolumn{1}{c|}{\multicolumn{1}{c|}{\multicolumn{1}{c|}{\multicolumn{1}{c|}{\multicolumn{1}{c|}{\multicolumn{1}{c|}{\multicolumn{1}{c|}{\multicolumn{1}{c|}{\multicolumn{1}{c|$

7 انقر الرجوع من أسفل الشاشة، تظهر الشاشة التالية: .

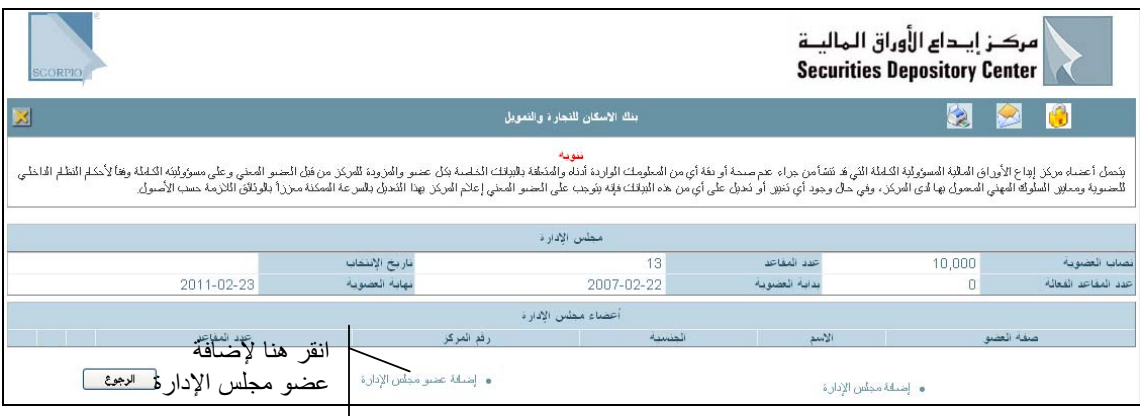

8 . انقر إضافة عضو مجلس الإدارة ، تظهر الشاشة التالية:

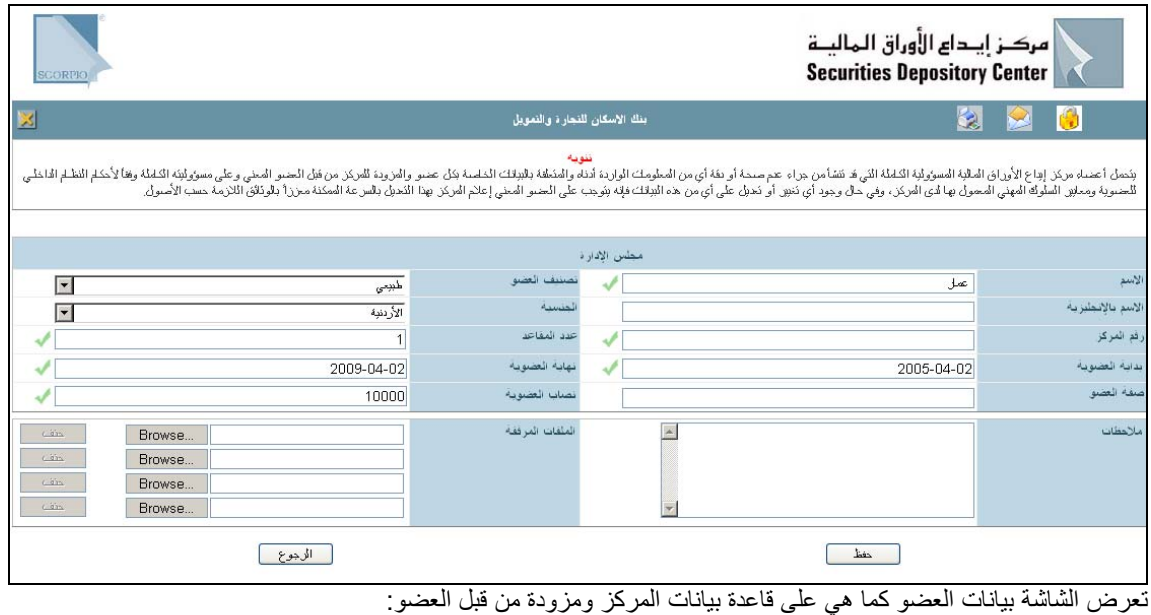

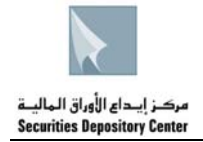

- Å الإسم
- Å تصنيف العضو
- Å الاسم بالإنجليزية
	- Å الجنسية
	- رقم المركز  $\div$
	- Å عدد المقاعد
	- Å بداية العضوية
	- Å نهاية العضوية Å نصاب العضوية
	- Å عدد المقاعد
- عدل على أي من الحقول القابلة للتعديل، بإدخال التعديل المناسب. .9
	- ادخل أي ملاحظات حول التعديل. 10 .
- أرفق ملفات الوثائق المطلوبة لإتمام التعديل لدى المرآز من خلال النقر على Browse واختيار الملف المطلوب إرفاقه، أو أرسل الوثائق إلى المركز باليد أو بالفاكس. . 11
- انقر حفظ من أسفل الشاشة (تظهر البيانات المخزنة باللون الأزرق على الصفحة الرئيسية) و تظهر البيانات التالية أعلى الشاشة: . 12
	- Å رقم الطلب: رقم تسلسلي لطلب التعديل لدى المرآز
		- Å حالة الطلب: مخزنة
		- Å تاريخ الحالة: تاريخ اليوم

من الممكن الغاء الطلب او التعديل عليه اذا كانت حالة الطلب مخزنة فقط بالنقر على إلغاء الطلب.

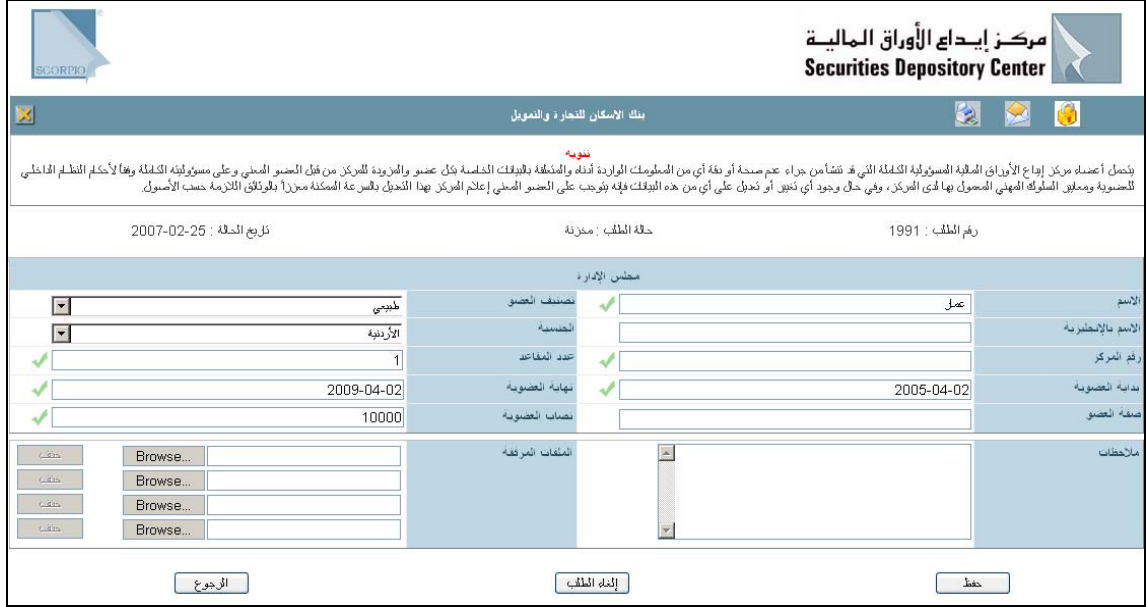

- . 7 بعد إطلاع المرآز على التعديلات التي تم إجراؤها تتغير حالة الطلب على النحو التالي:
	- Å تحت التعديل (تظهر البيانات باللون الاحمر على الصفحة الرئيسية)
		- Å مقبولة
		- Å مرفوضة

**لتعديل معلومات احد أعضاء المجلس أو ممثليهم**

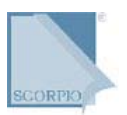

### . 1 انقر تعديل المعلومات، تظهر الشاشة التالية:

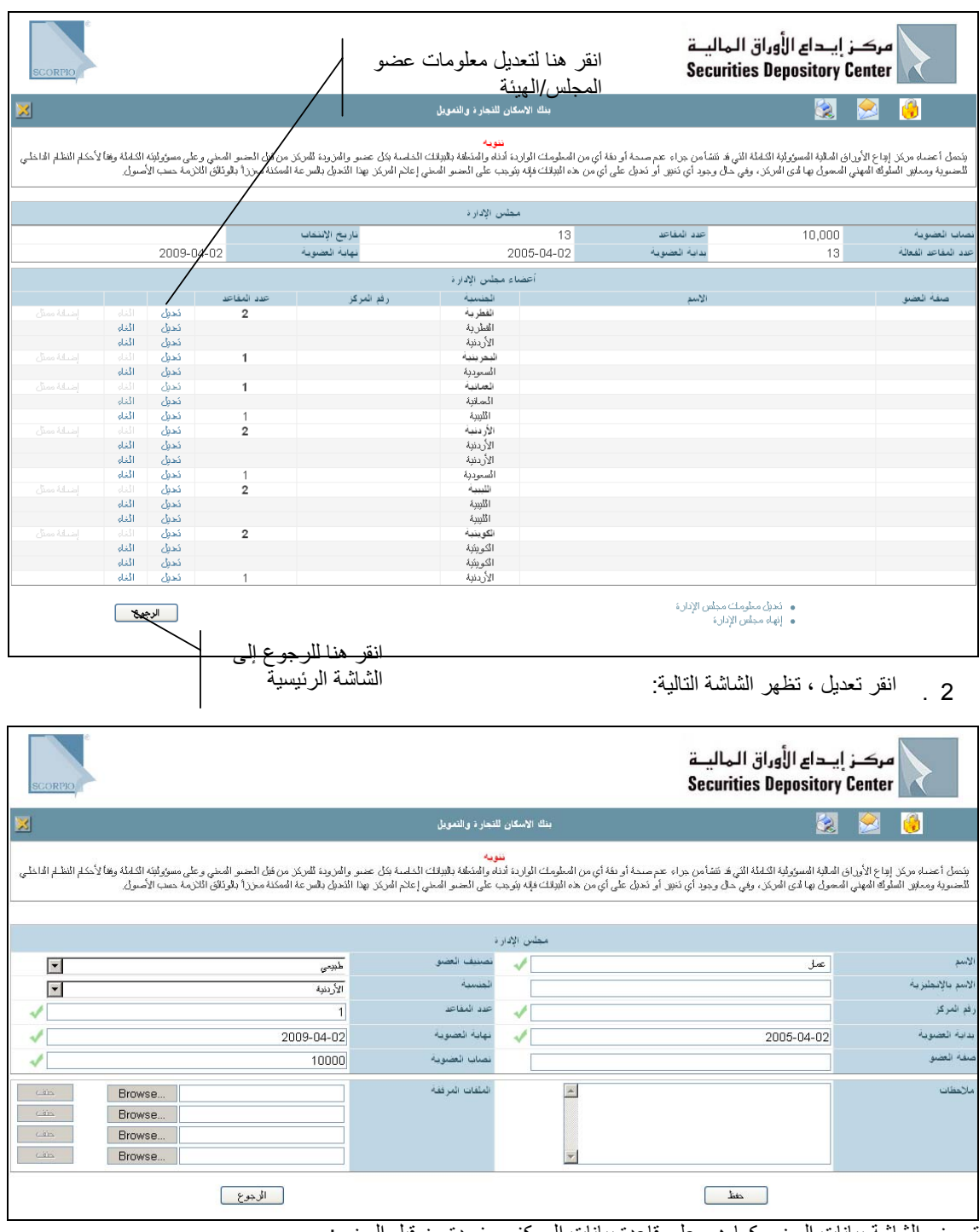

تعرض الشاشة بيانات العضو كما هي على قاعدة بيانات المركز ومزودة من قبل العضو :

- Å الإسم
- Å تصنيف العضو
- Å الاسم بالانجليزية
	- Å الجنسية
	- Å رقم المرآز
	- Å عدد المقاعد
- Å بداية العضوية
- Å نهاية العضوية

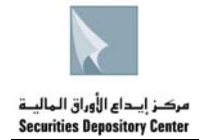

- Å نصاب العضوية
	- Å عدد المقاعد
- 3 عدل على أي من الحقول القابلة للتعديل، بإدخال التعديل المناسب. .
	- 4 ادخل أي ملاحظات حول التعديل. .
- أرفق ملفات الوثائق المطلوبة لإتمام التعديل لدى المركز من خلال النقر على Browse واختيار الملف المطلوب إرفاقه، أو أرسل الوثائق إلى المركز باليد أو بالفاكس. 5 .
- انقر حفظ من أسفل الشاشة (تظهر البيانات المخزنة باللون الأزرق على الصفحة الرئيسية) و تظهر البيانات التالية 6 . أعلى الشاشة:
	- Å رقم الطلب: رقم تسلسلي لطلب التعديل لدى المرآز
		- Å حالة الطلب: مخزنة
		- Å تاريخ الحالة: تاريخ اليوم

من الممكن الغاء الطلب او التعديل عليه اذا كانت حالة الطلب مخزنة فقط بالنقر على إلغاء الطلب.

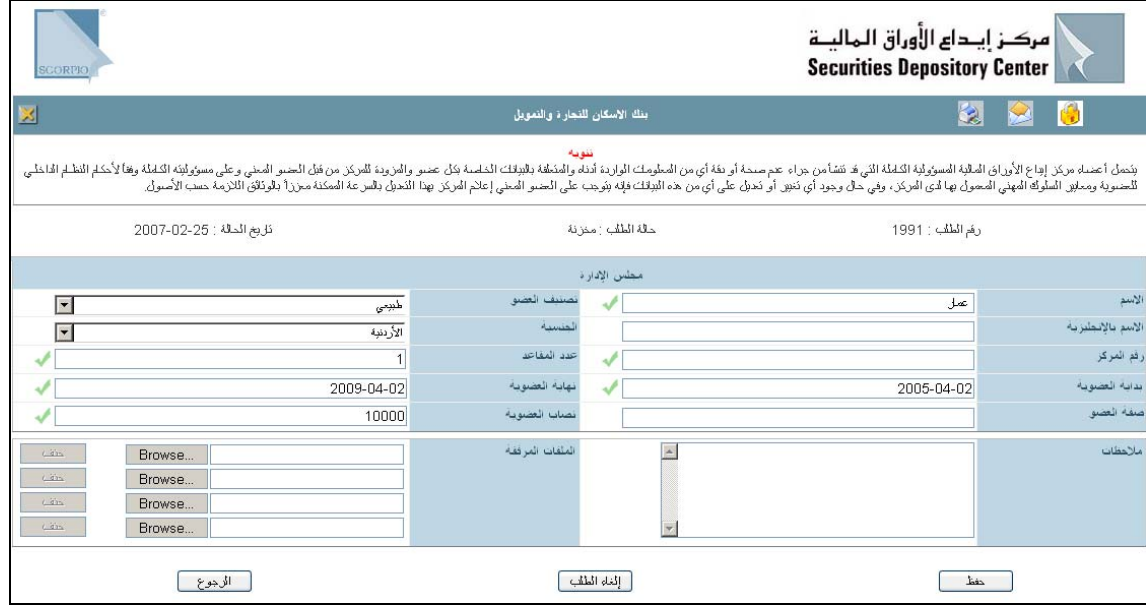

- . 7 بعد إطلاع المرآز على التعديلات التي تم إجراؤها تتغير حالة الطلب على النحو التالي:
	- Å تحت التعديل (تظهر البيانات باللون الاحمر على الصفحة الرئيسية)
		- Å مقبولة
		- Å مرفوضة

فائدة:

يتم الغاء عضو المجلس /الهيئة اذا آان شخصأ طبيعياً بالنقر على الغاء( للعضو) اما لالغاء عضو المجلس /الهيئة الاعتباري يجب الغاء ممثله اولا بالنقر على الغاء (للممثل) ثم بالنقر على الغاء( للعضو)

### **الإدارة العليا**

تظهر بيانات الإدارة العليا بالشكل التالي:

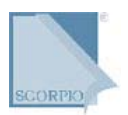

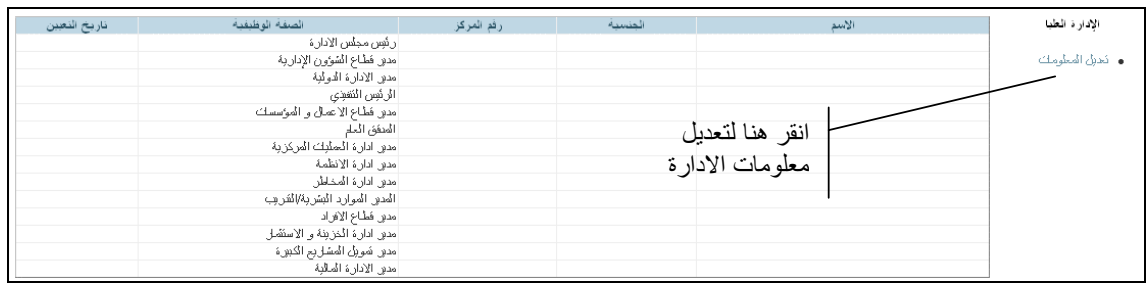

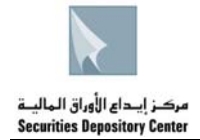

### **لتعديل معلومات احد المديرين**

1 انقر تعديل المعلومات من يمين الشاشة ، تظهر لك الشاشة التالية: .

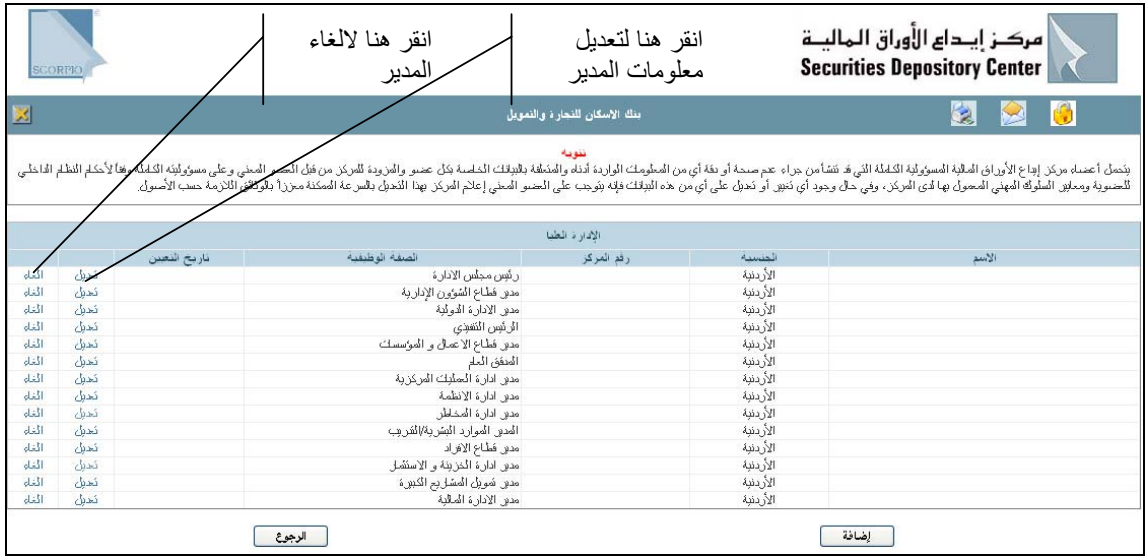

### 2 انقر تعديل ، تظهر لك الشاشة التالية: .

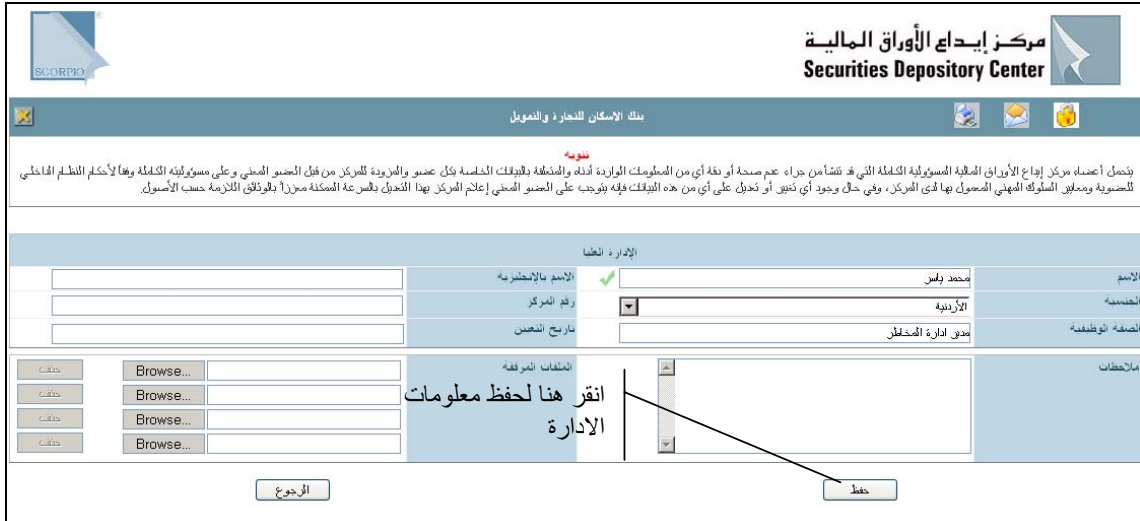

.<br>تعرض الشاشة بيانات الإدارة العليا معلومات مجلس الإدارة/هيئة المديرين للعضو كما هي على قاعدة بيانات المركز ومقدمّة من قبل العضو:

- Å الاسم
- Å الجنسية
- Å رقم المرآز
- Å الصفة الوظيفية
- Å تاريخ التعيين
- 3 عدل على أي من الحقول القابلة للتعديل، بإدخال التعديل المناسب. .
	- 4 ادخل أي ملاحظات حول التعديل. .
- أرفق ملفات الوثائق المطلوبة لإتمام التعديل لدى المرآز من خلال النقر على Browse واختيار الملف المطلوب 5 . إرفاقه، أو أرسل الوثائق إلى المركز باليد أو بالفاكس.
- انقر حفظ من أسفل الشاشة (تظهر البيانات المخزنة باللون الأزرق على الصفحة الرئيسية) و تظهر البيانات التالية أ ل الشاشة  $.6$

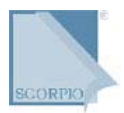

أعلى الشاشة:

- Å رقم الطلب: رقم تسلسلي لطلب التعديل لدى المرآز
	- Å حالة الطلب: مخزنة
	- Å تاريخ الحالة: تاريخ اليوم

فائدة:

من الممكن إلغاء الطلب أو التعديل عليه إذا كانت حالة الطلب مخزنة فقط

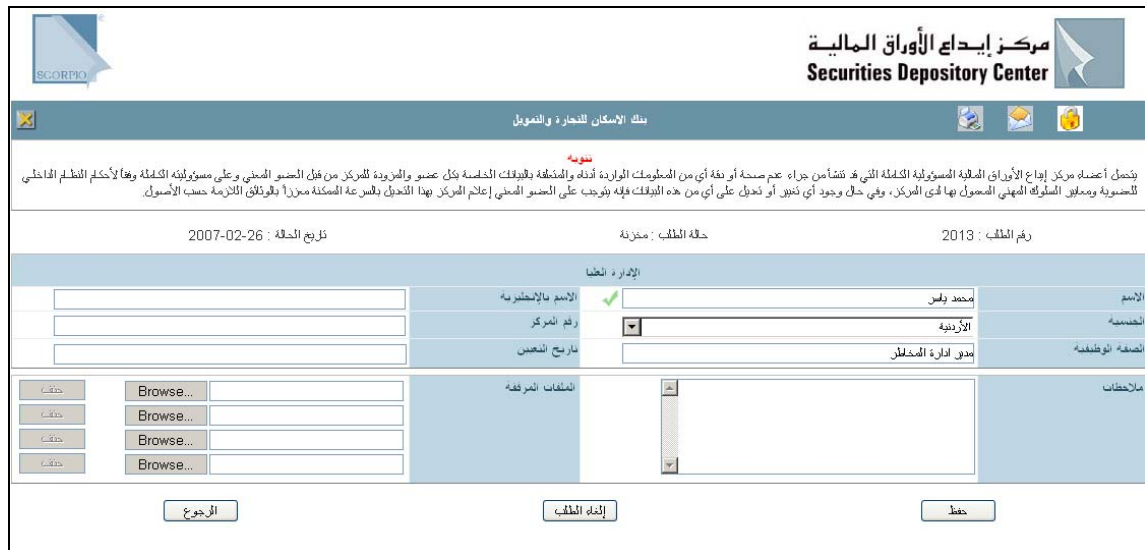

- . 7 بعد إطلاع المرآز على التعديلات التي تم إجراؤها تتغير حالة الطلب على النحو التالي:
	- Å تحت التعديل (تظهر البيانات باللون الاحمر على الصفحة الرئيسية)
		- Å مقبولة
		- Å مرفوضة

**لإضافة احد المديرين**

1 انقر تعديل المعلومات من يمين الشاشة ، تظهر لك الشاشة التالية: .

### 2 انقر إضافة ، تظهر لك الشاشة التالية: .

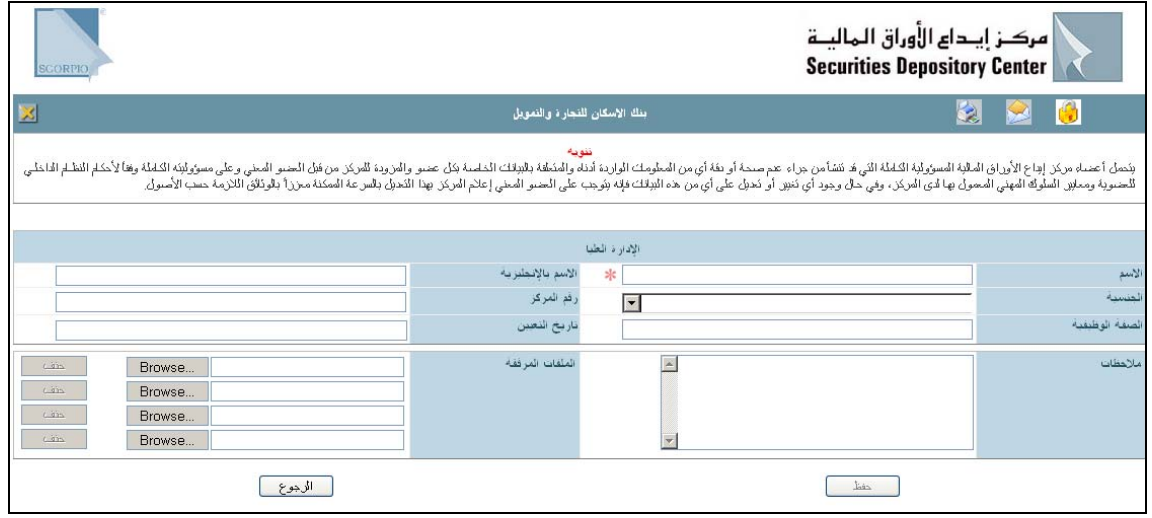

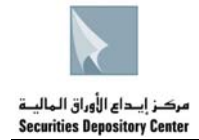

- 3 ادخل المعلومات المطلوب إدخالها. .
- 4 ادخل أي ملاحظات حول الإضافة. .
- أرفق ملفات الوثائق المطلوبة لإتمام التعديل لدى المرآز من خلال النقر على Browse واختيار الملف المطلوب 5 . إرفاقه، أو أرسل الوثائق إلى المركز باليد أو بالفاكس
- انقر حفظ من أسفل الشاشة (تظهر البيانات المخزنة باللون الأزرق على الصفحة الرئيسية) و تظهر البيانات التالية 6 . أعلى الشاشة:
	- Å رقم الطلب: رقم تسلسلي لطلب التعديل لدى المرآز
		- Å حالة الطلب: مخزنة
		- Å تاريخ الحالة: تاريخ اليوم

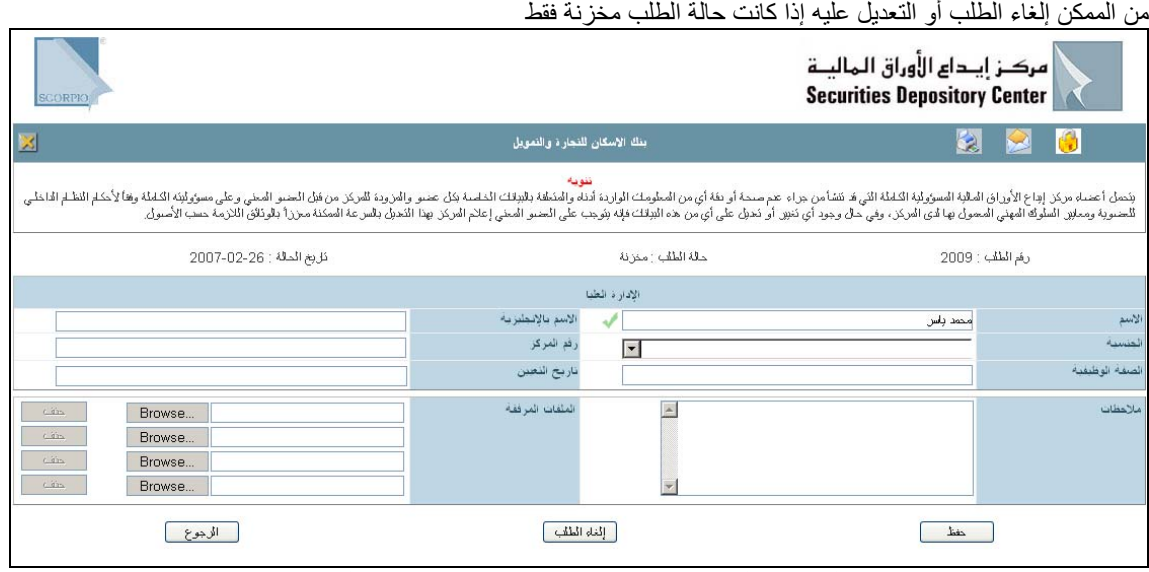

- . 7 بعد إطلاع المرآز على التعديلات التي تم إجراؤها تتغير حالة الطلب على النحو التالي:
	- Å تحت التعديل (تظهر البيانات باللون الاحمر على الصفحة الرئيسية) Å مقبولة
		- Å مرفوضة

**اجتماعات الهيئة العامة**

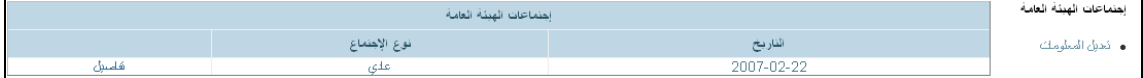

تظهر معلومات اجتماعات الهيئة العامة على الصفحة الرئيسة على النحو التالي:

### **لإضافة اجتماع هيئة عامة**

. 1 انقر تعديل المعلومات ، تظهر الشاشة التالية:

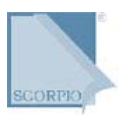

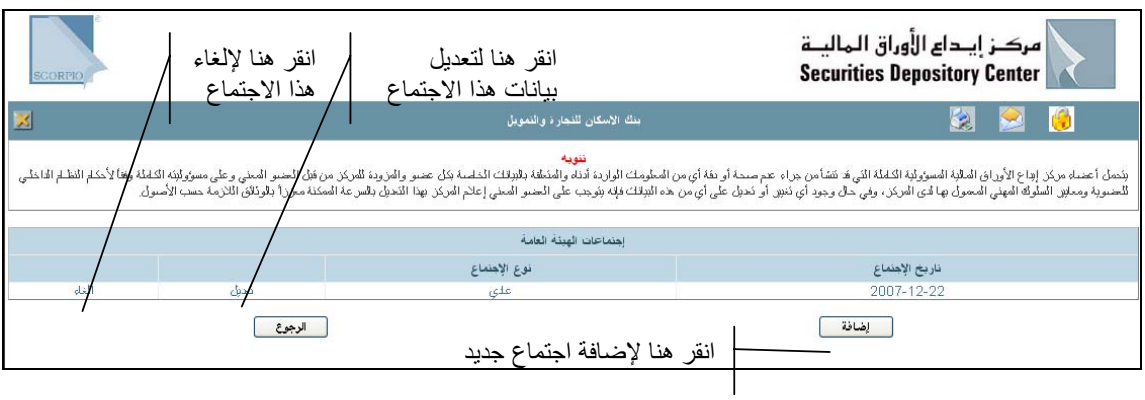

# 2 انقر إضافة، تظهر الشاشة التالية: .

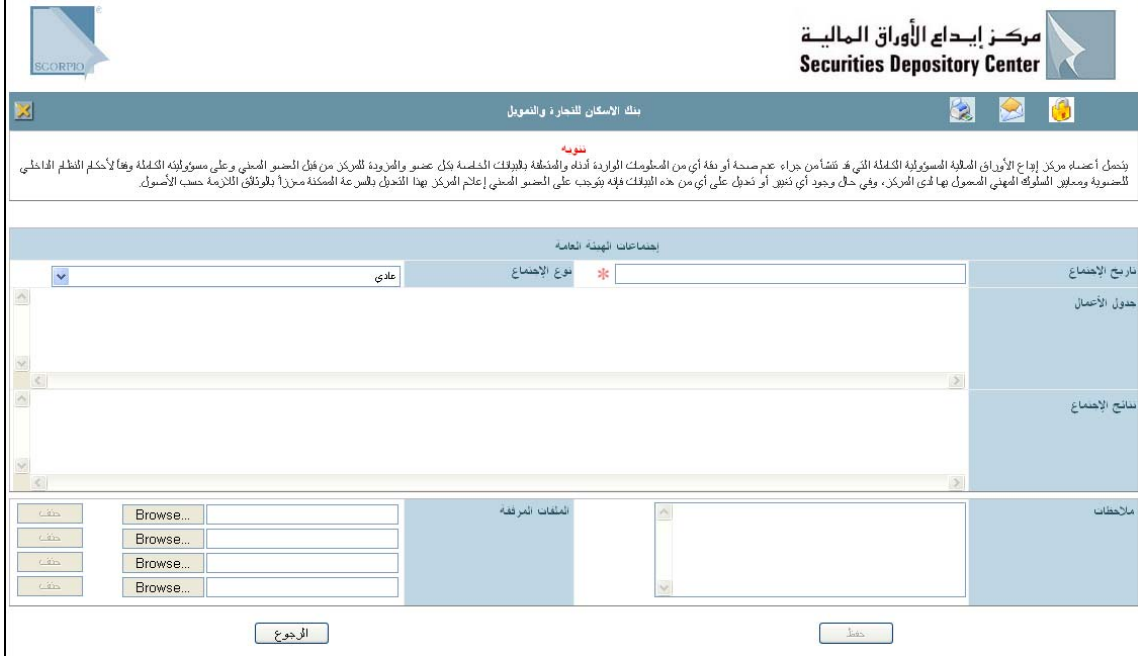

3 ادخل معلومات الاجتماع الجديد. .

فائدة:

عند النقر على حقل جدول الاعمال او نتائج الاجتماع يظهر محرر نص كالتالي:

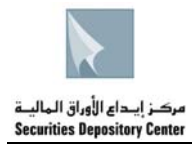

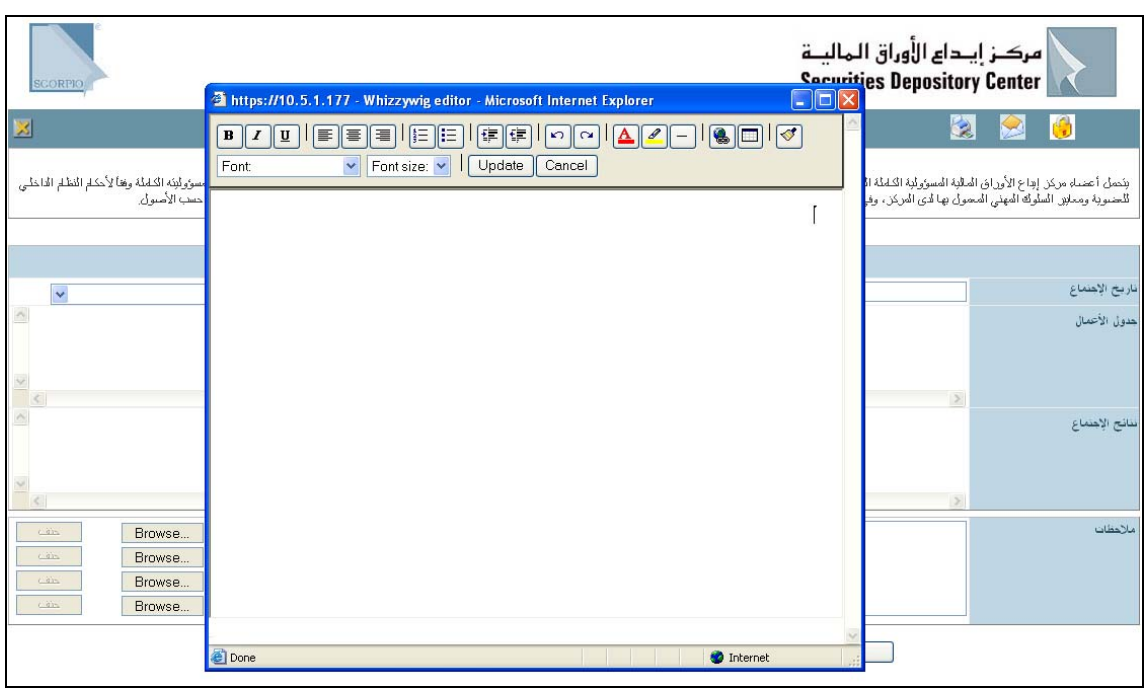

- 4 ادخل أي ملاحظات حول الإضافة. .
- أرفق ملفات الوثائق المطلوبة لإتمام التعديل لدى المركز من خلال النقر على Browse واختيار الملف المطلوب إرفاقه، أو أرسل الوثائق إلى المركز باليد أو بالفاكس. 5 .
- انقر حفظ من أسفل الشاشة (تظهر البيانات المخزنة باللون الأزرق على الصفحة الرئيسية) و تظهر البيانات التالية أعلى الشاشة:  $.6$ 
	- Å رقم الطلب: رقم تسلسلي لطلب التعديل لدى المرآز
		- Å حالة الطلب: مخزنة
		- Å تاريخ الحالة: تاريخ اليوم

من الممكن إلغاء الطلب أو التعديل عليه إذا كانت حالة الطلب مخز نة فقط

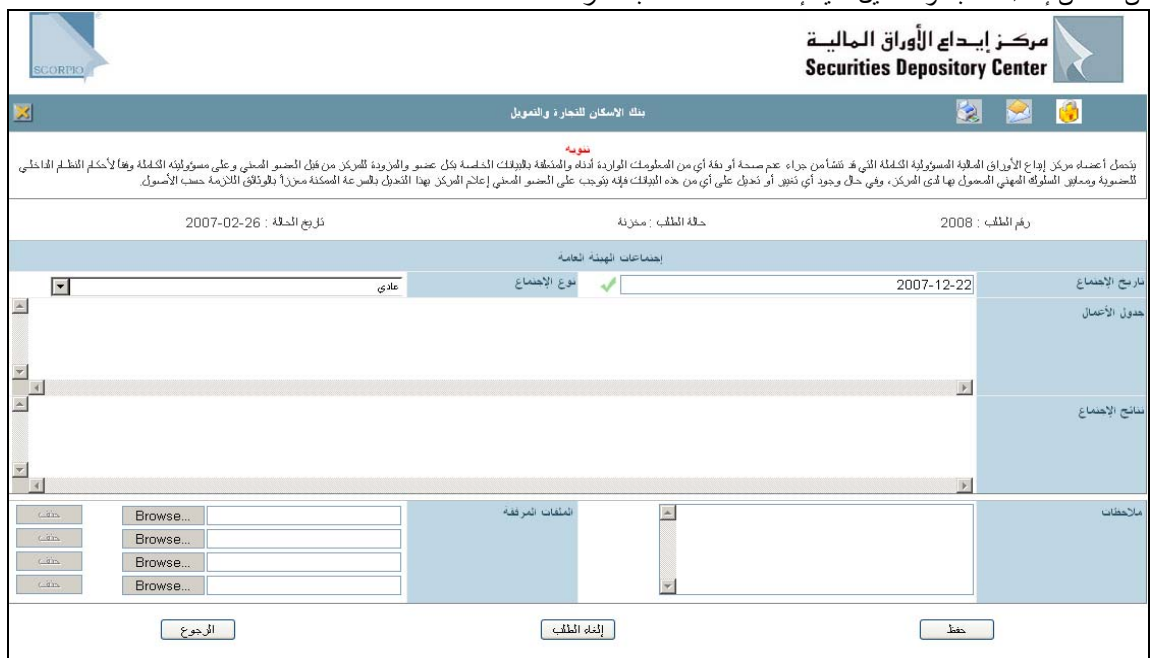

37 دليل منطقة الأعضاء حقوق الطبع © 2007 مرآز إيداع الأوراق المالية، الأردن

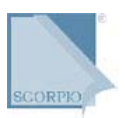

### **لتعديل بيانات اجتماع هيئة عامة**

. 1 انقر تعديل المعلومات ، تظهر الشاشة التالية:

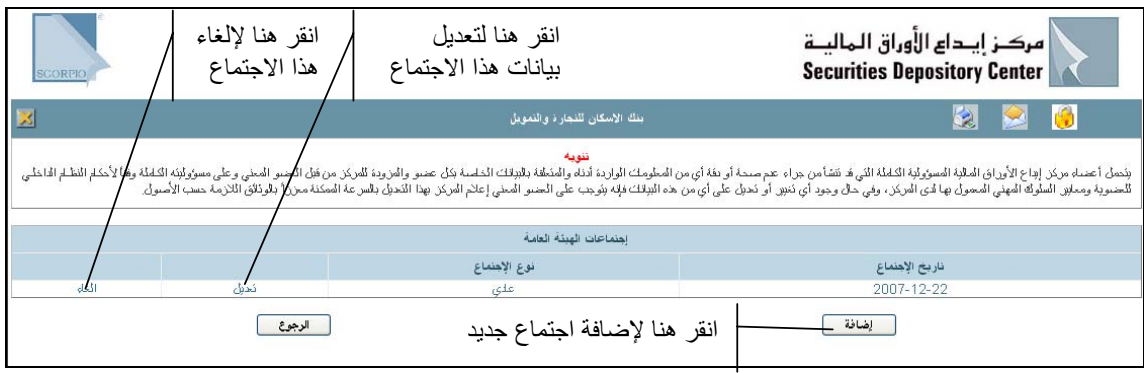

### 2 انقر تعديل، تظهر الشاشة التالية: .

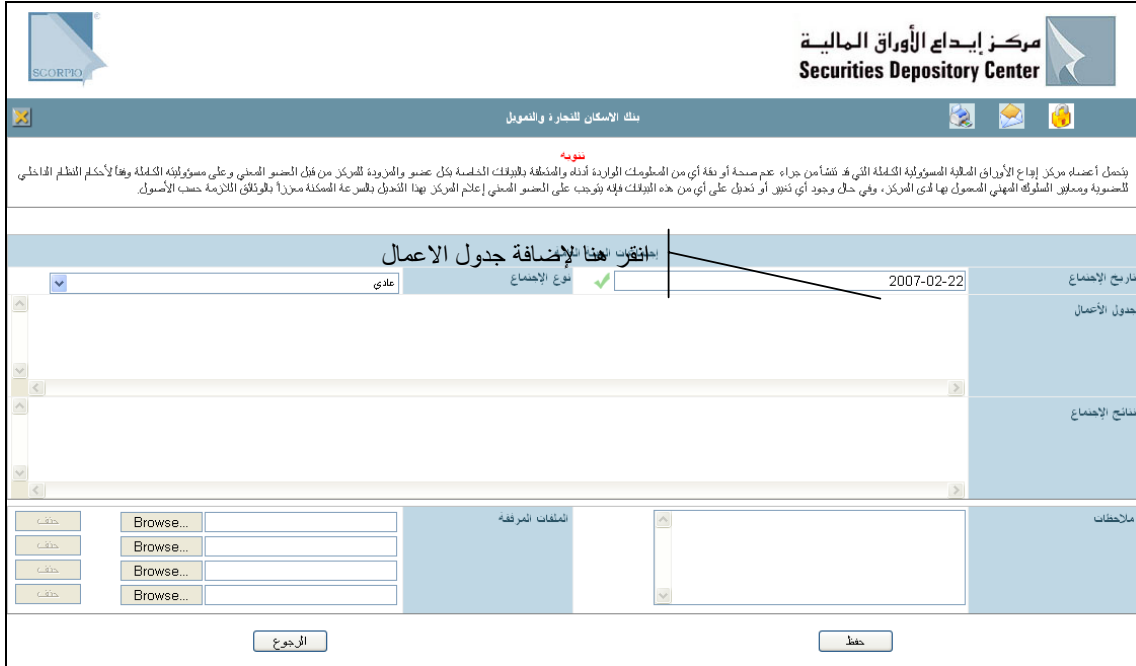

3 عدل على أي من الحقول القابلة للتعديل، بإدخال التعديل المناسب. .

فائدة:

عند النقر على حقل جدول الاعمال او نتائج الاجتماع يظهر محرر نص كالتالي:

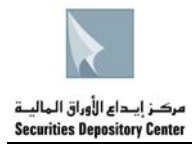

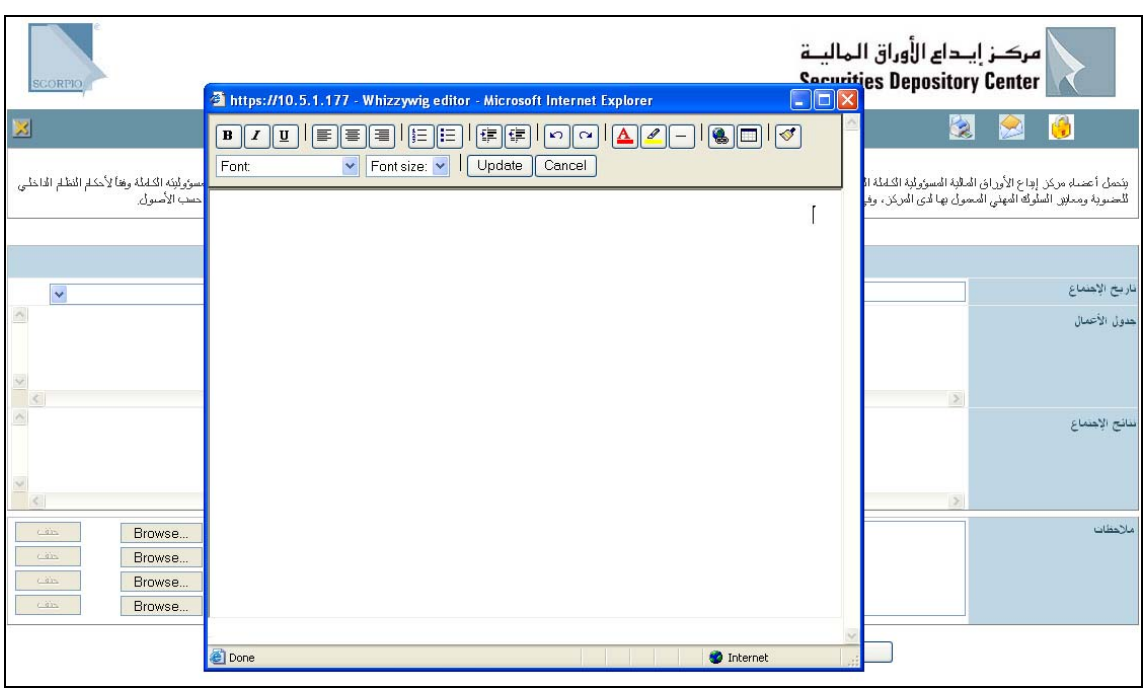

- 4 ادخل أي ملاحظات حول التعديل. .
- أرفق ملفات الوثائق المطلوبة لإتمام التعديل لدى المرآز من خلال النقر على Browse واختيار الملف المطلوب 5 . إرفاقه، أو أرسل الوثائق إلى المركز باليد أو بالفاكس.
- انقر حفظ من أسفل الشاشة (تظهر البيانات المخزنة باللون الأزرق على الصفحة الرئيسية) و تظهر البيانات التالية أعلى الشاشة:  $.6$ 
	- Å رقم الطلب: رقم تسلسلي لطلب التعديل لدى المرآز
		- Å حالة الطلب: مخزنة
		- Å تاريخ الحالة: تاريخ اليوم

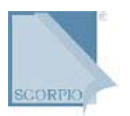

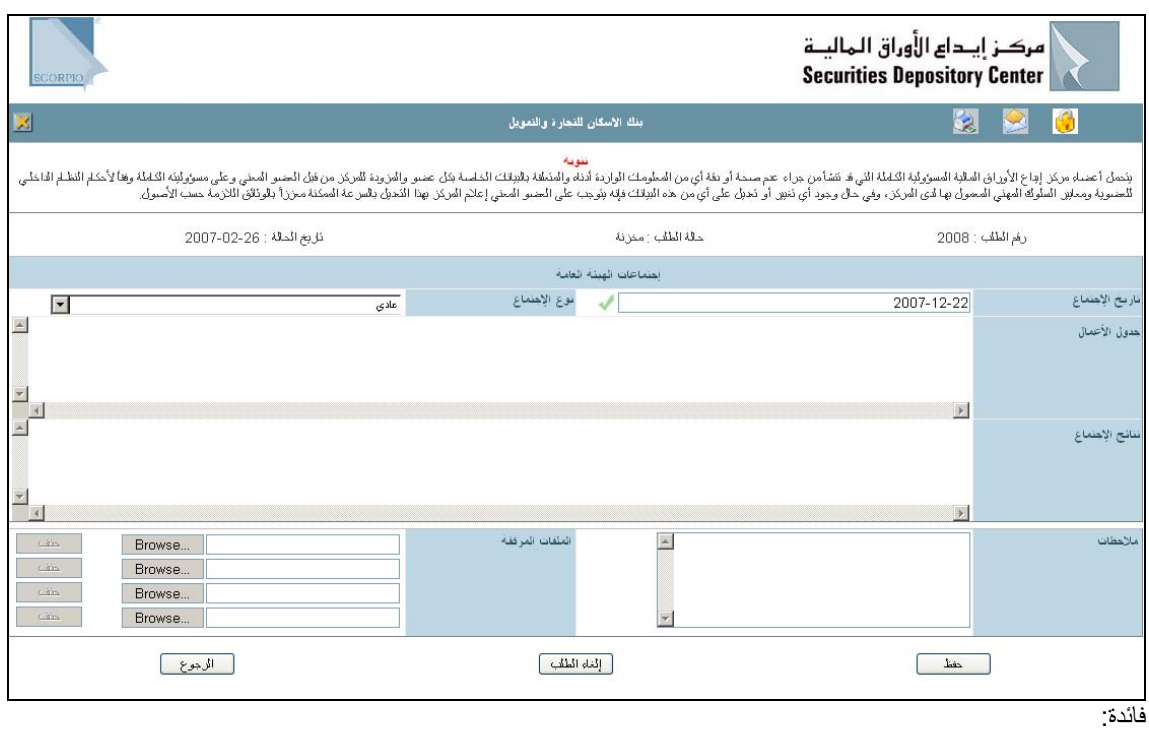

من الممكن إلغاء الطلب أو التعديل عليه إذا كانت حالة الطلب مخزنة فقط

### **لإلغاء اجتماع هيئة عامة**

. 1 انقر تعديل المعلومات ، تظهر الشاشة التالية:

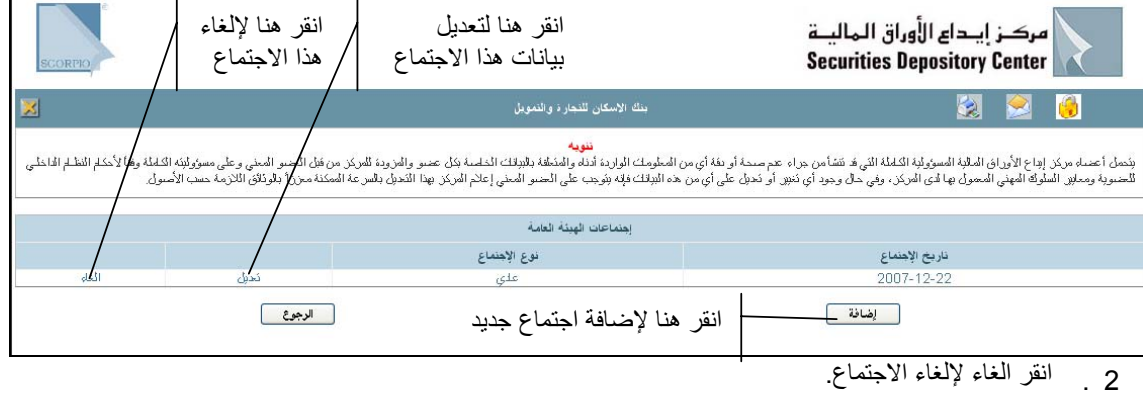

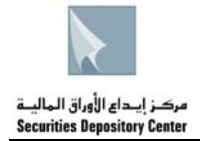

# **الأوراق المالية**

تظهر معلومات جميع الأوراق المالية المصدرة من قبل العضو(اذا آان مصدراً) على النحو التالي:

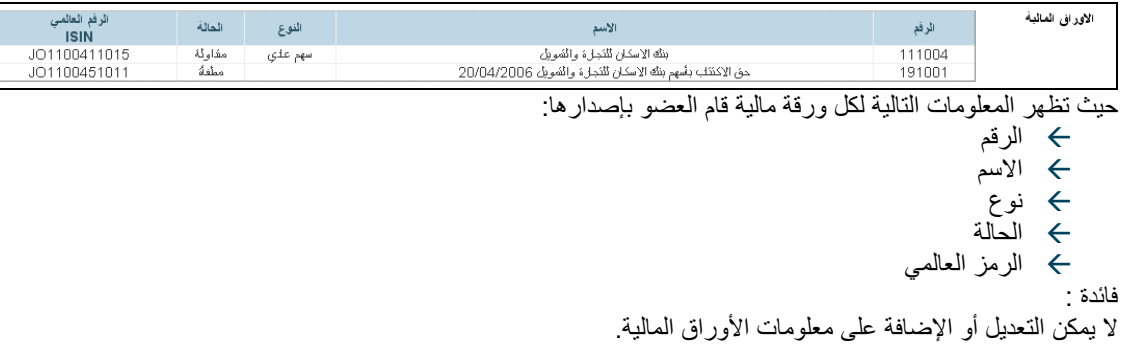

### **التراخيص الممنوحة والخدمات**

تظهر جميع تراخيص الممنوحة والخدمات من قبل هيئة الأوراق المالية للعضو على الشاشة الرئيسية كالتالي:

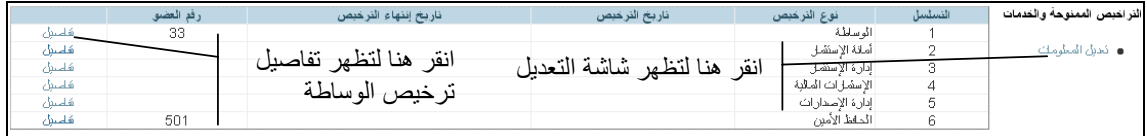

وتقسم التراخيص الممنوحة والخدمات الى:

- Å الوساطة
- Å أمانة الإستثمار
- Å إدارة الإستثمار
- Å الإسثمارات المالية
- Å إدارة الإصدارات
- Å امانة الإصدارات
	- Å الحافظ الأمين
		- Å المرتهن

**للإطلاع على تفاصيل الترخيص**

للإطلاع على معلومات الترخيص انقر تفاصيل ، تظهر الشاشة التالية:

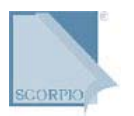

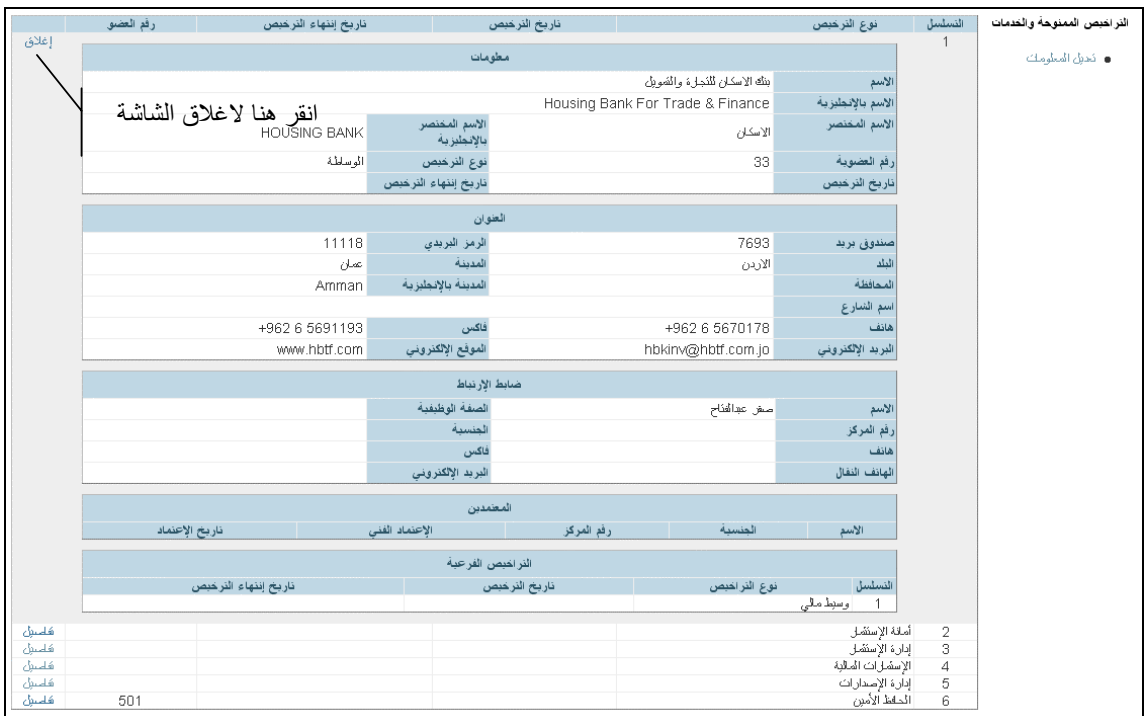

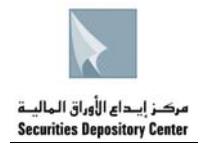

### **لتعديل تفاصيل تراخيص العضو**

. 1 انقر تعديل المعلومات، تظهر الشاشة التالية:

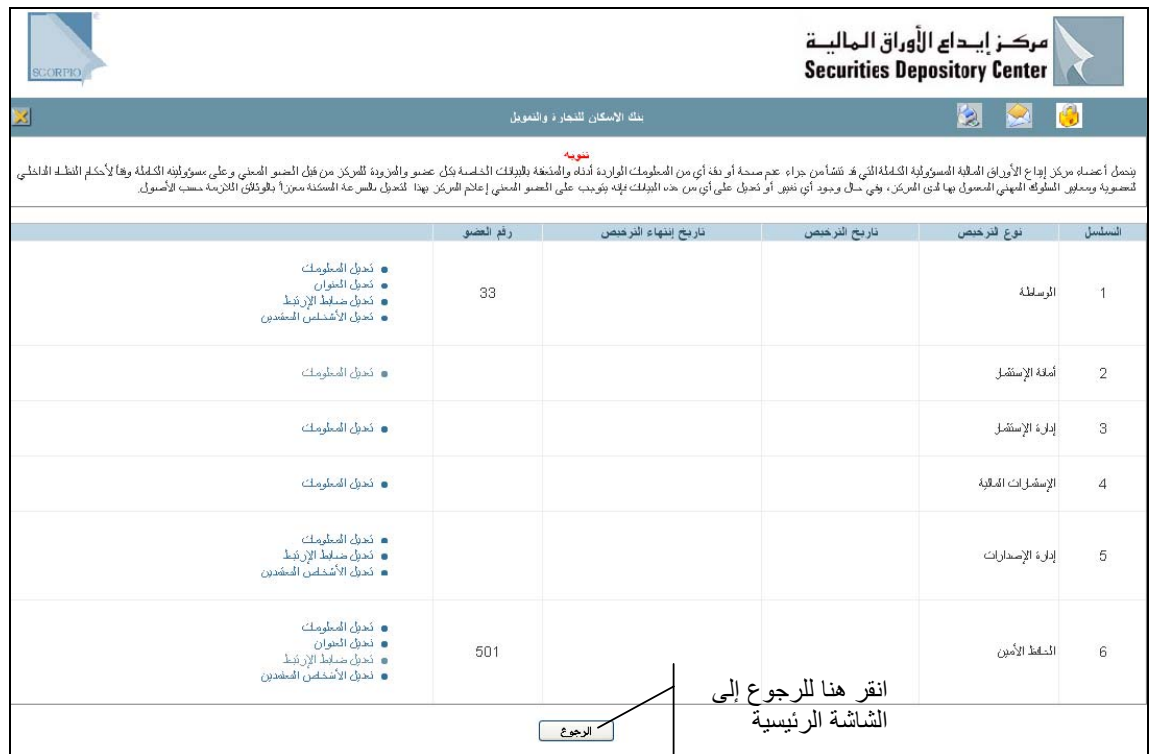

- 2 اختر التعديل المطلوب إجراؤه على ترخيص معين .
- 3 عدل على أي من الحقول القابلة للتعديل، بإدخال التعديل المناسب. .
	- 4 ادخل أي ملاحظات حول التعديل. .
- أرفق ملفات الوثائق المطلوبة لإتمام التعديل لدى المركز من خلال النقر على Browse واختيار الملف المطلوب إرفاقه، أو أرسل الوثائق إلى المركز باليد أو بالفاكس. 5 .
- انقر حفظ من أسفل الشاشة (تظهر البيانات المخزنة باللون الأزرق على الصفحة الرئيسية) و تظهر البيانات التالية أعلى الشاشة:  $.6$ 
	- Å رقم الطلب: رقم تسلسلي لطلب التعديل لدى المرآز
		- Å حالة الطلب: مخزنة
		- Å تاريخ الحالة: تاريخ اليوم

#### فائدة:

من الممكن إلغاء الطلب أو التعديل عليه إذا كانت حالة الطلب مخزنة فقط

- . 7 بعد إطلاع المرآز على التعديلات التي تم إجراؤها تتغير حالة الطلب على النحو التالي:
	- Å تحت التعديل (تظهر البيانات باللون الاحمر على الصفحة الرئيسية) Å مقبولة
		- Å مرفوضة